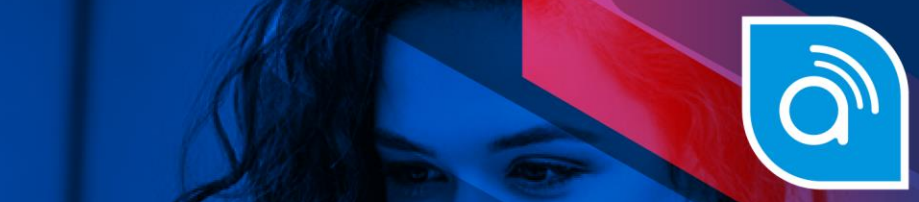

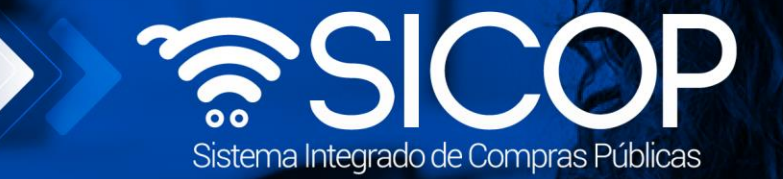

# **Manual de gerente de división**

**Manual de Gerente de División**

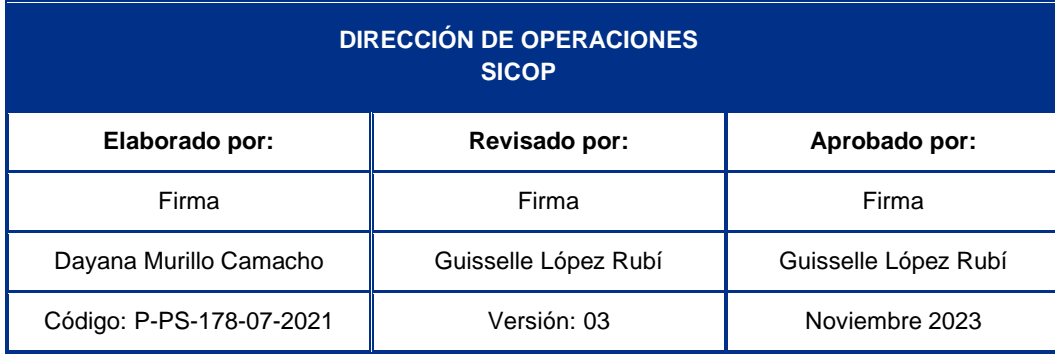

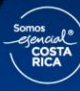

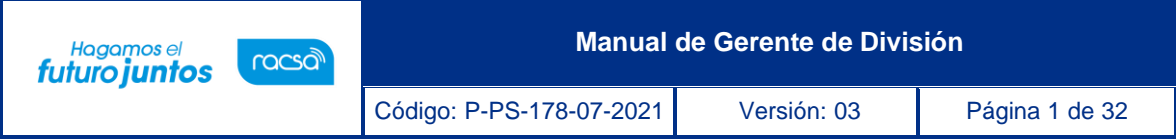

# **Contenido**

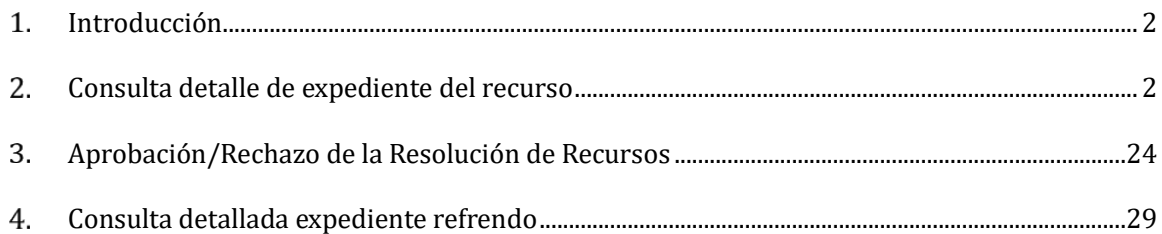

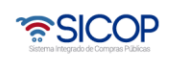

# <span id="page-2-0"></span>**Introducción**

racsa<sup>)</sup>

Hagamos el<br>**futuro juntos** 

En el presente documento se especifica cómo se conforma un expediente electrónico de un recurso de objeción/Aclaración o solicitud de refrendo, tramitado en el Sistema Integrado de Compras Públicas (SICOP), así como la manera de efectuar una correcta localización y referencia de los documentos electrónicos que lo constituyen. [Para referencia legal, ver Art. 10 y Art. 104, Transitorio III del Reglamento para la Utilización del Sistema Integrado de Compras Públicas (Decreto Ejecutivo No. 36242)].

## <span id="page-2-1"></span>**Consulta detalle de expediente del recurso**

El usuario inicia sesión previamente y posterior da click en "Gestión CGR" en la parte superior derecha, para luego dirigirse a buzón gestión trámites, donde seleccionara el tipo (objeción/aclaración – solicitud refrendo) a consultar y presiona el botón "En proceso o sin tramitar" para ingresar.

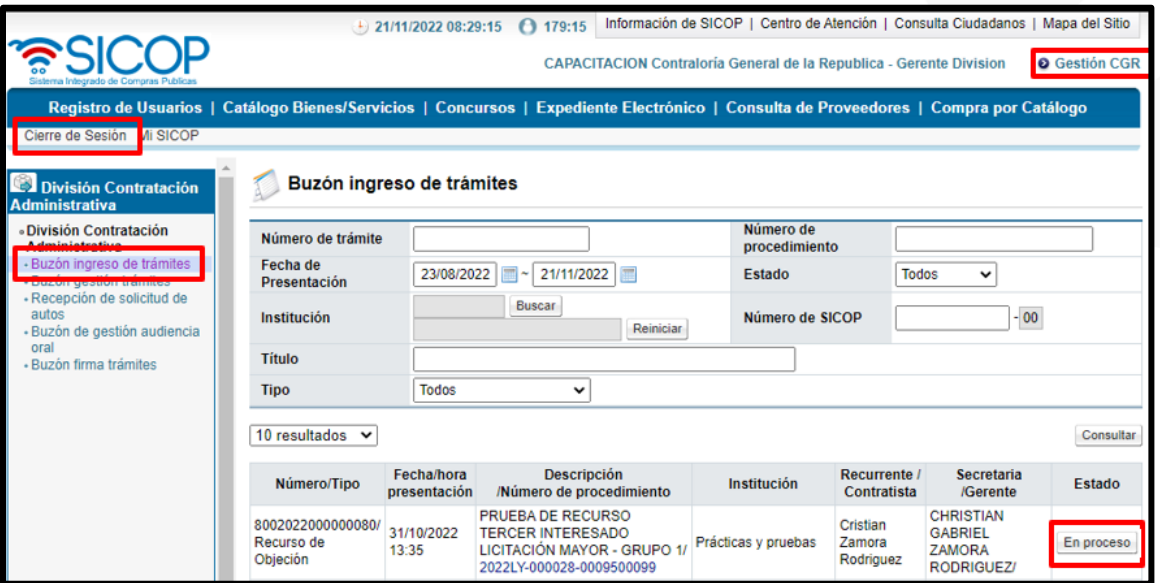

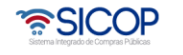

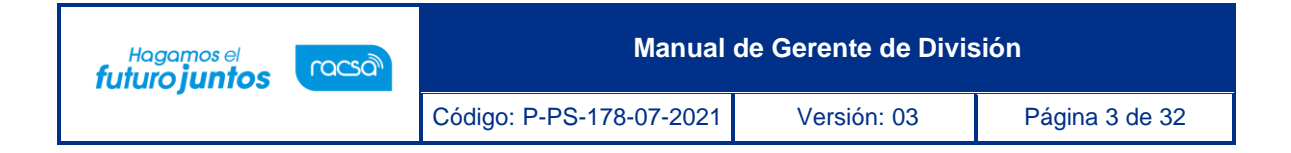

Una vez presionado el botón nos lleva a la pantalla llamada "**Detalle de expediente de recursos**" en caso de ser recurso a la pantalla llamada **"Detalle de expediente refrendo"**, en caso de ser una solicitud de refrendo.

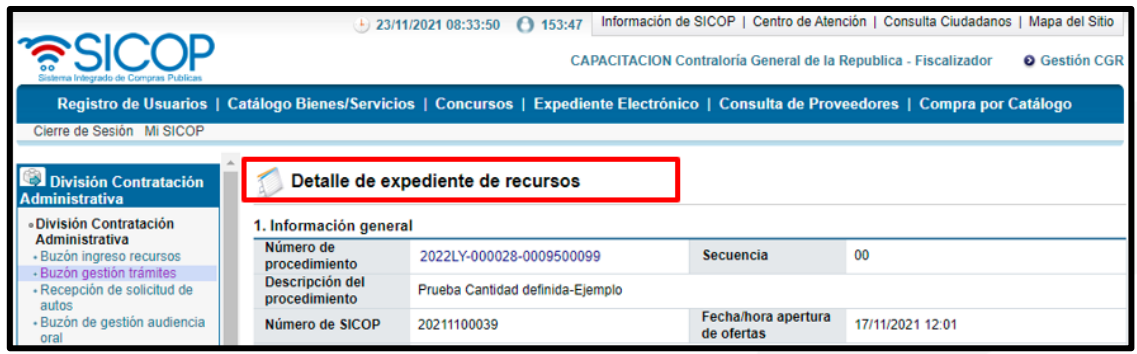

Donde encontrará cada uno de los apartados del expediente y realizar su respectiva consulta

**1- Información general:** Número de procedimiento el cual al presionarlo le mostrará la información del pliego de condiciones, nombre de institución, fecha límite de presentación de recurso, encargado del procedimiento el cual al presionarlo encontrará la información del encargado por parte de la institución, entre otros.

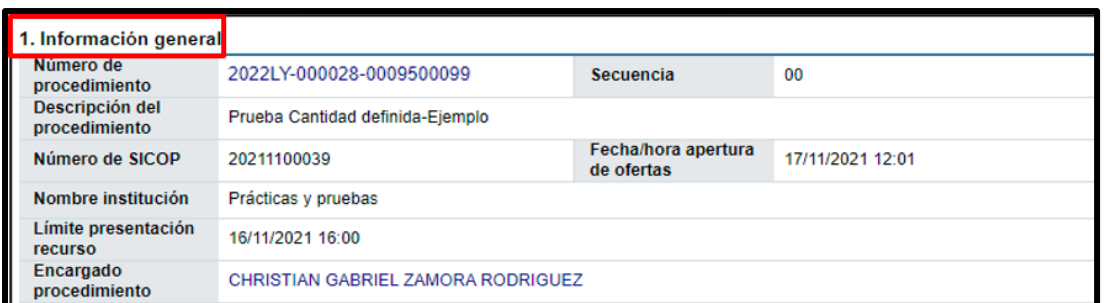

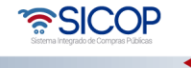

**Manual de Gerente de División**

**2- Detalle del recurso:** En esta sección se mostrará el o los recursos presentados al número de procedimiento, así como los recursos acumulados, número del recurso, fecha de presentación, el recurrente el cual puede ser consultado, estado en que se encuentra el recurso, en la columna "gestión de recurso" se muestra si existe ya un equipo asignado para la resolución del recurso, en los botones sin equipo o asignado se puede realizar la consulta de las personas encargadas y en la columna "contenido recurso" se muestra la información del recurso presentado por el recurrente, en el botón (consulta).

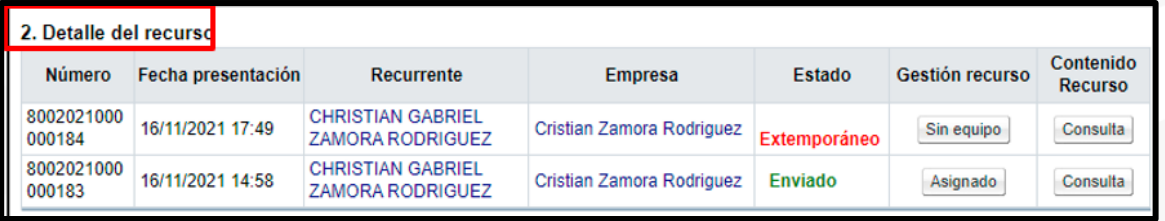

**a. Gestión Recurso:** Al ingresar al botón "Asignado" Encontrará la siguiente información de consulta en la pantalla Detalle de gestión del recurso.

Detalle de gestión del recurso

Hagamos el<br>**futuro juntos** 

racsa

- 1- **Recepción del Recurso:** Fecha y hora de asignación del recurso por parte de la secretaria y el nombre de la secretaria que realizó la asignación.
- 2- **Historial devolución/reasignación tramites:** En caso de haber algún cambio del equipo de gestión por parte del Gerente se mostrará en este punto el detalle.
- 3- **Equipo de Gestión:** Se visualiza el rol, cédula, nombre, fecha/hora asignación y encargado de la asignación y observaciones por parte de la secretaria.

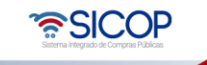

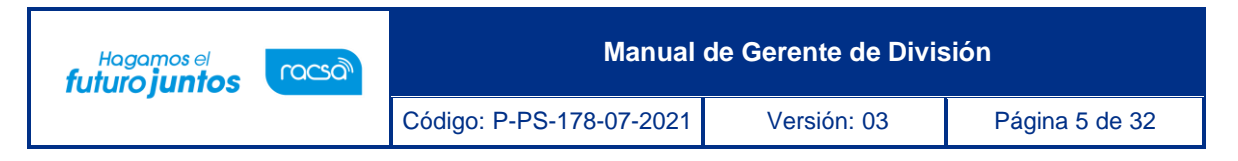

- **4- Plazos:** se muestra la fecha máxima de la resolución (fecha legal) y la fecha propuesta para resolver el recurso.
- **5- Observaciones Gerente:** espacio donde se visualizan las observaciones del gerente a la hora de la asignación del equipo gestor.

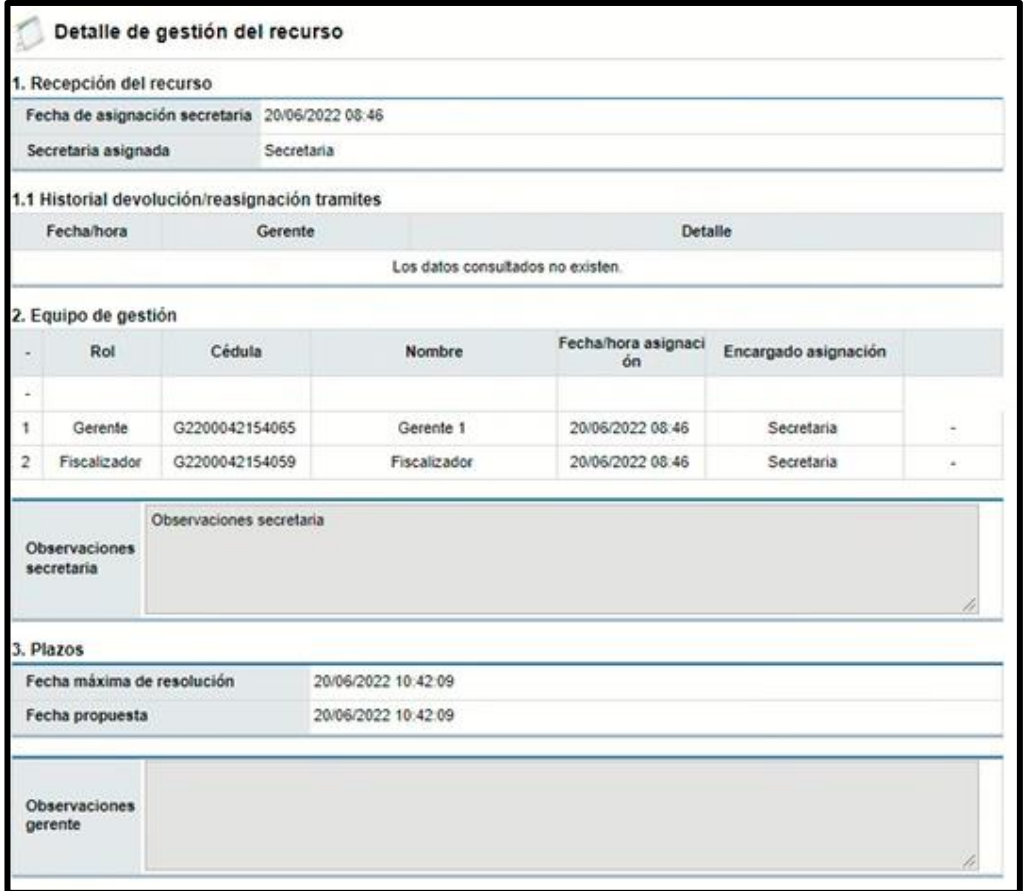

**b. Contenido Recurso:** Al ingresar al botón "Consulta" Encontrará la siguiente información de consulta en la pantalla Consulta detallada del recurso.

Consulta detallada del recurso

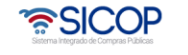

Hagamos el<br>**futuro juntos** 

racsa<sup>)</sup>

- **1- Información general:** Número de procedimiento donde podrá consultar el pliego de condiciones, encargado procedimiento donde podrá consultar información del encargado, entre otras.
- **2- Información del recurrente:** Se podrá consultar la información del recurrente.
- **3- Información del recurso:** Se visualiza el número de recurso, el título, fecha y hora de presentación, los aspectos objetados y su justificación.
- **4- Documentos adjuntos y pruebas:** Consulta de los documentos enviados junto con el recurso.
- **5- Detalle de Firma:** Se visualiza la información de la o las personas que firman el recurso, la fecha y hora de firma, el estado de la firma, tipo de firma, DN Certificado y CA Emisora.
- **6- Listado de pruebas:** en este espacio se muestras todas las pruebas que la recurrente adjunta al recurso enviado.

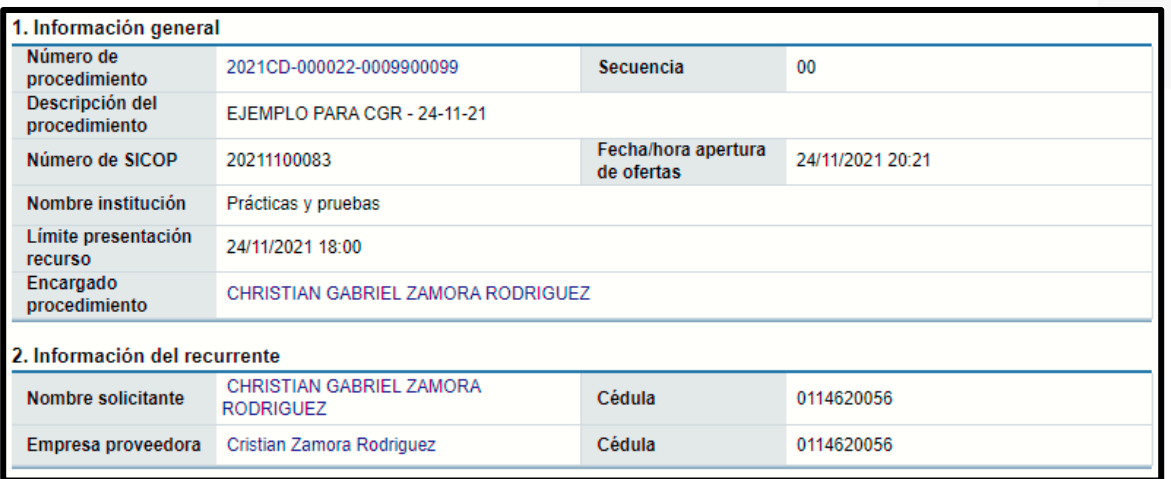

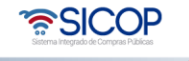

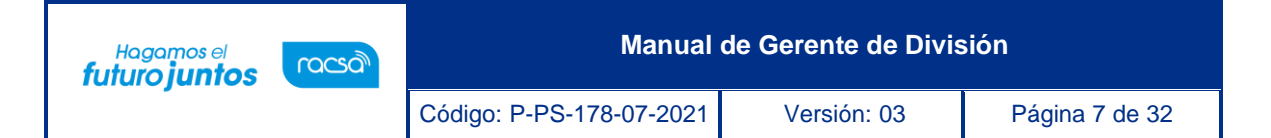

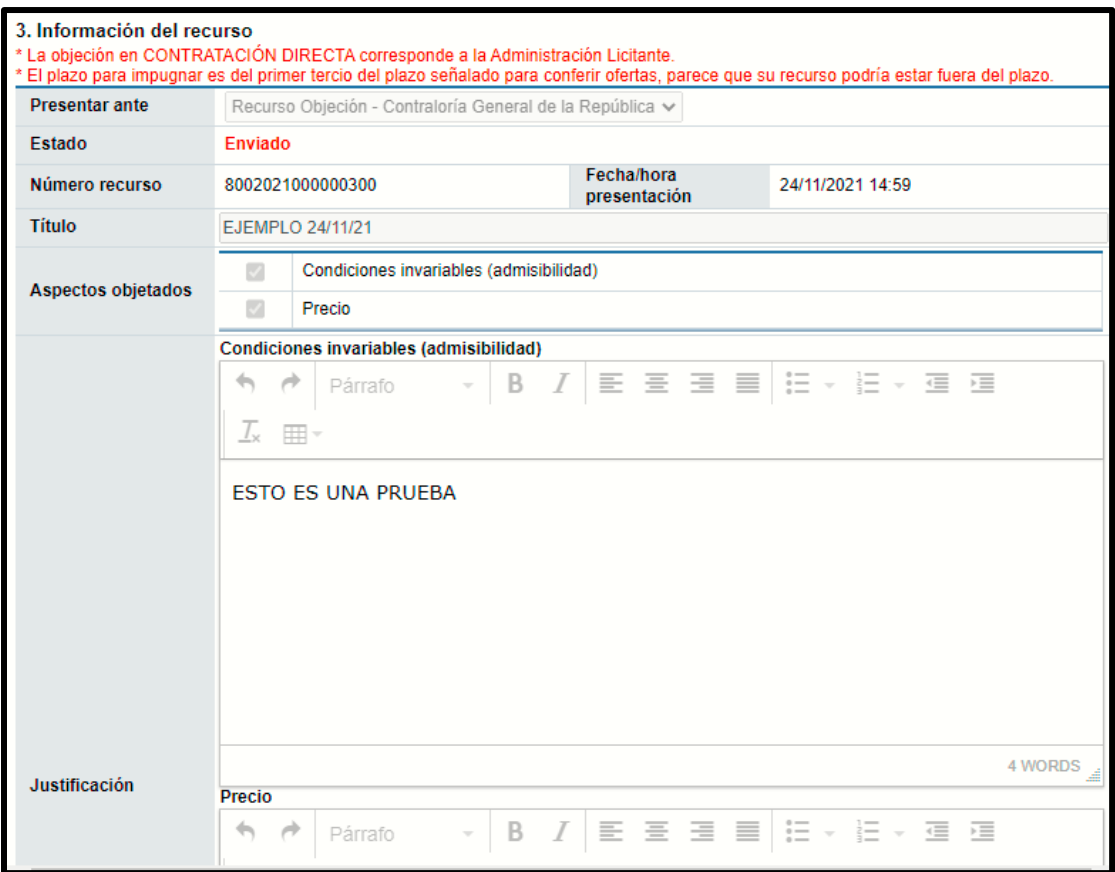

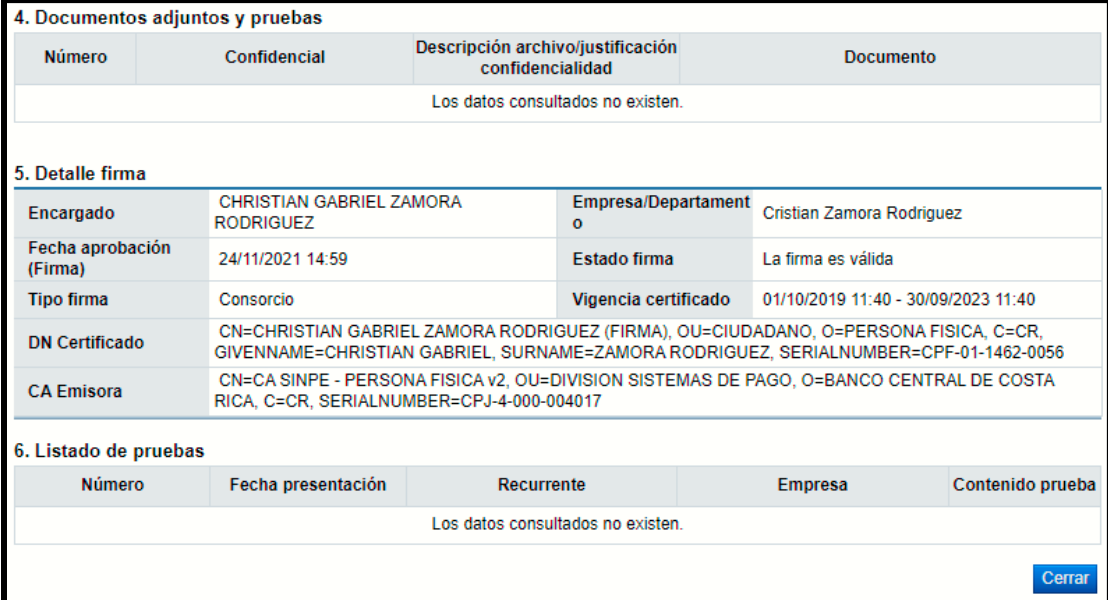

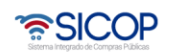

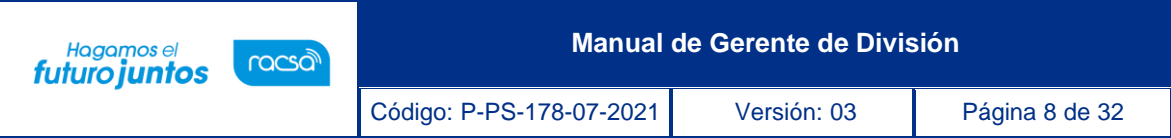

**3- Listado de pruebas:** en este espacio se muestras todas las pruebas que la recurrente adjunta al recurso enviado.

En la columna "Contenido prueba" en el botón "Consultar" se puede observar a detalle la prueba adjunta.

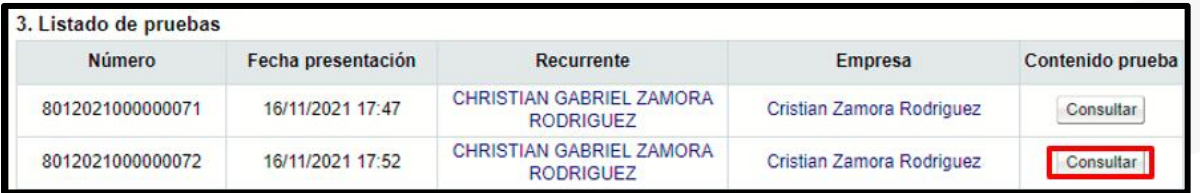

**a. Contenido Prueba:** Al ingresar al botón "Consultar" Encontrará la siguiente información de consulta en la pantalla "Presentación de Prueba".

# Presentación de prueba

- **1- Información general:** Número de procedimiento donde podrá consultar el pliego de condiciones, encargado procedimiento donde podrá consultar información del encargado, entre otras.
- **2- Información del recurrente:** Se podrá consultar la información del recurrente.
- **3- Detalle de la prueba:** Se visualiza el número de documento, fecha y hora de presentación, el asunto y contenido.
- **4- Documentos adjuntos y pruebas:** Consulta de los documentos enviados junto con la prueba.

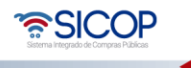

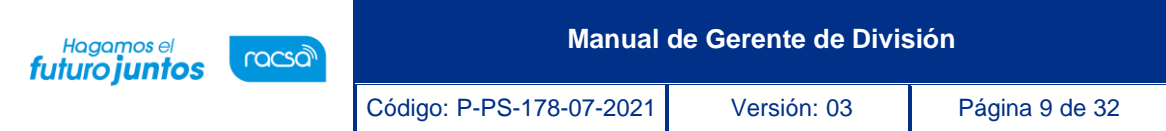

5- Detalle de Firma: Se visualiza la información de la o las personas que firman el recurso, la fecha y hora de firma, el estado de la firma, tipo de firma, DN Certificado y CA Emisora.

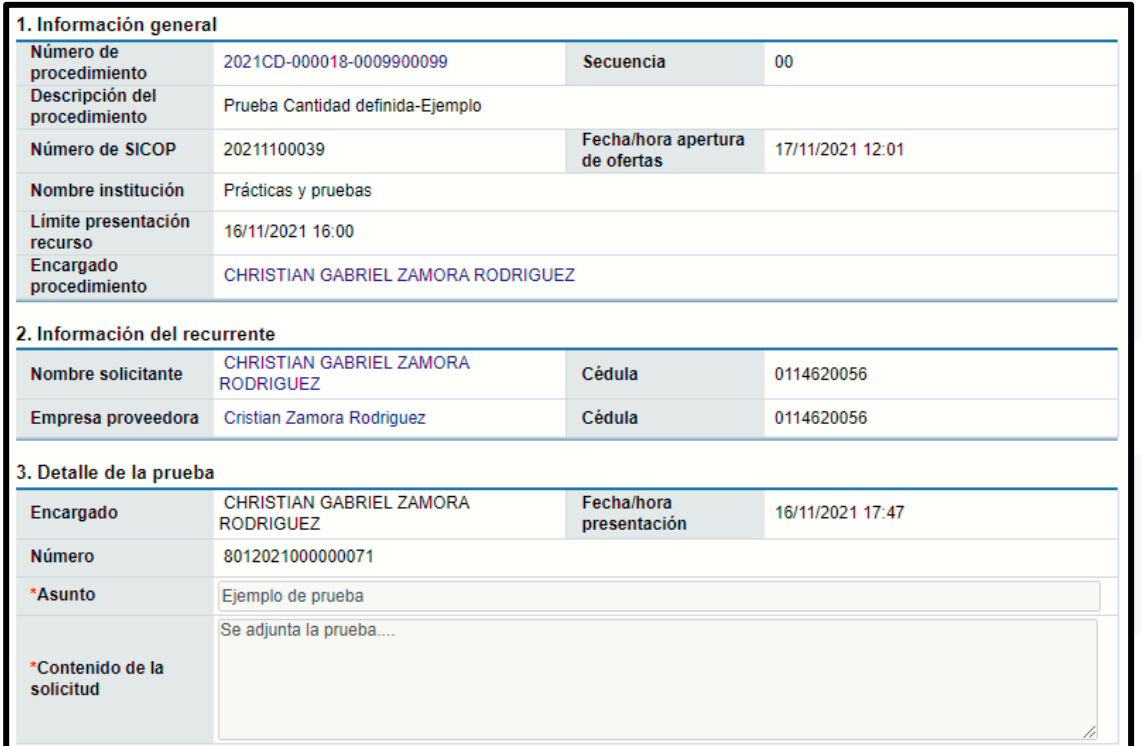

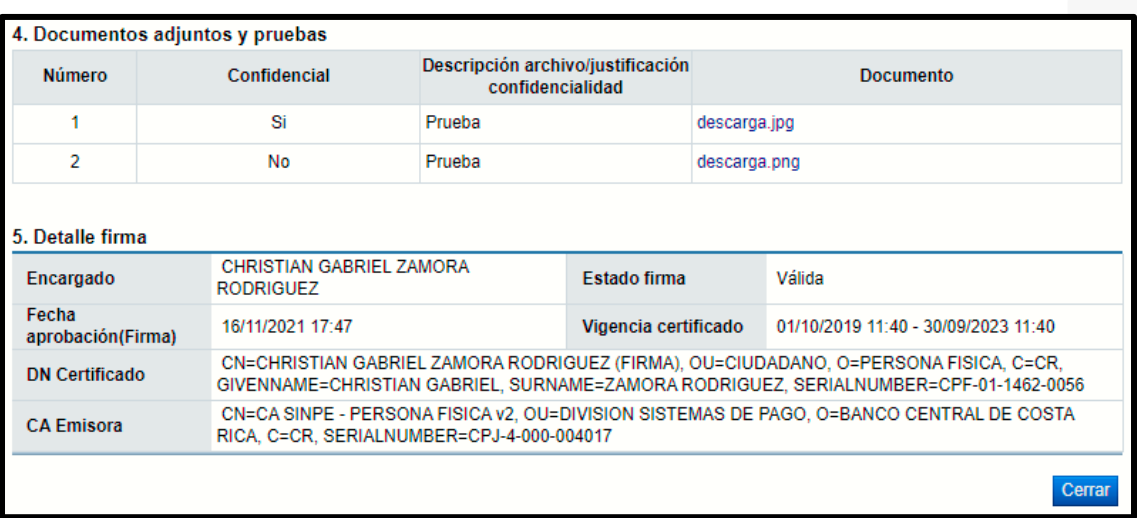

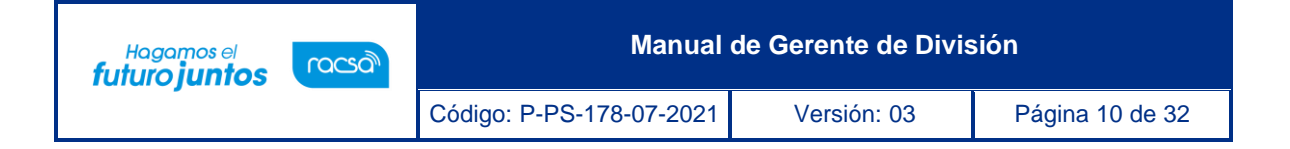

**4-Listado de Autos:** Se enlistan todos los autos que el usuario rol "fiscalizador" solicite como por ejemplo (audiencia oral, solicitud de prevención, solicitud de información, entre otras), y se podrá consultar en la columna detalle en el botón "Consulta".

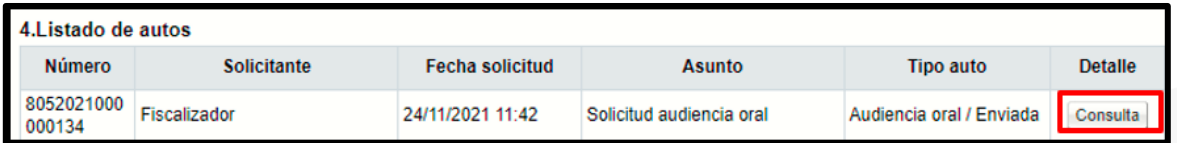

**a. Detalle:** Al ingresar al botón "Consultar" Encontrará la siguiente información de consulta en la pantalla "Detalle solicitud audiencia oral".

Detalle solicitud audiencia oral

- 1- **Solicitud audiencia oral:** Solicitante podrá consultar el nombre de la persona que solicita y sus datos, fecha y hora de la solicitud, tipo de auto que se está enviando, número de documento, entre otras.
- 2- **Encargados relacionados:** En este espacio se muestran la o las personas a las que se les esta enviado dicha solicitud, nombre del encargado de consulta, empresa/institución.
- 3- **Aprobaciones:** Se visualiza la información de la o las personas que firman él envió del auto, la fecha y hora de firma, el estado de la firma, tipo de firma, DN Certificado y CA Emisora.

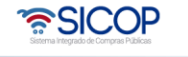

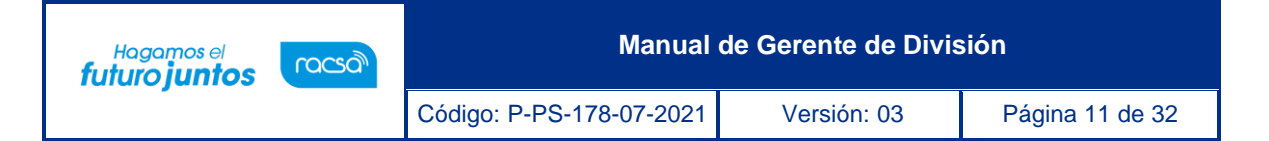

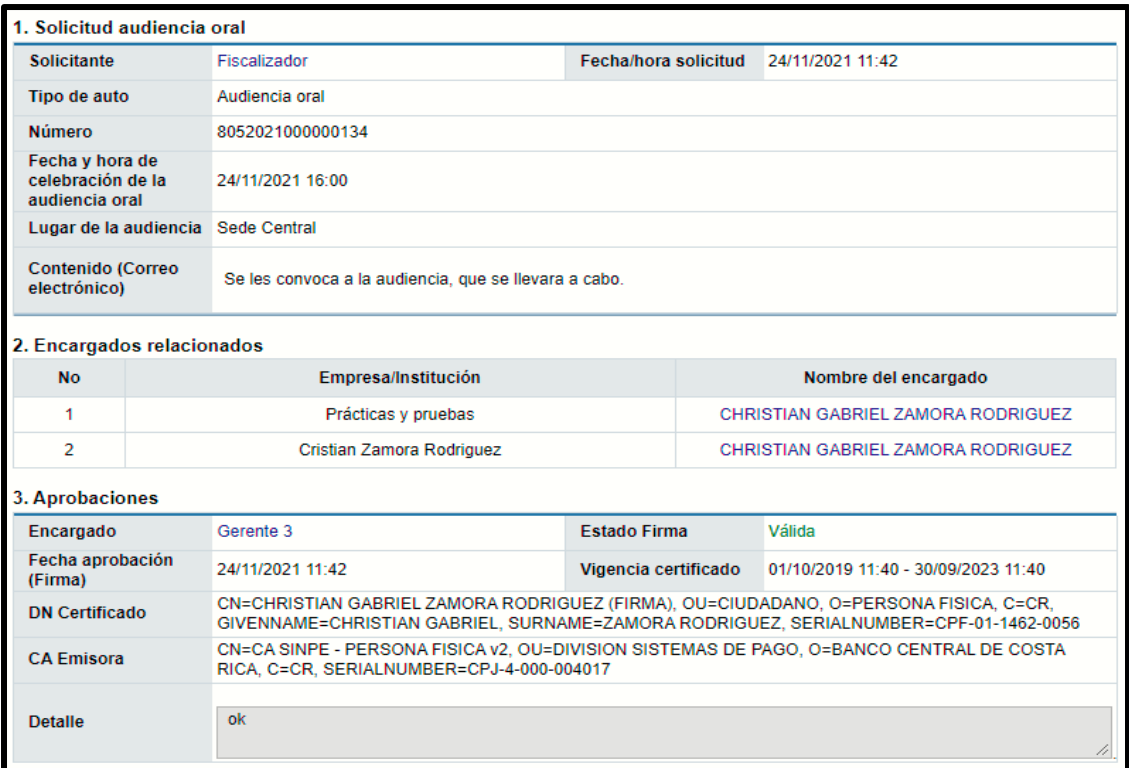

**5- Solicitud y criterio de apoyo EGAI:** Cuanto el usuario con el rol "fiscalizador" solicita un auto con (solicitud de criterio y apoyo EGAI), este aparece en este punto y se podrá consultar en la columna "detalle" en el botón "Consulta".

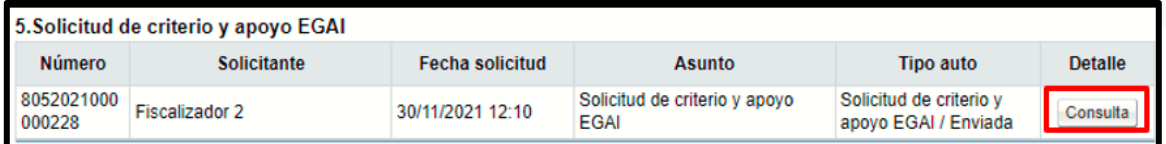

**a. Detalle:** Al ingresar al botón "Consultar" Encontrará la siguiente información de consulta en la pantalla "Detalle solicitud de auto".

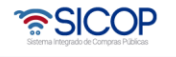

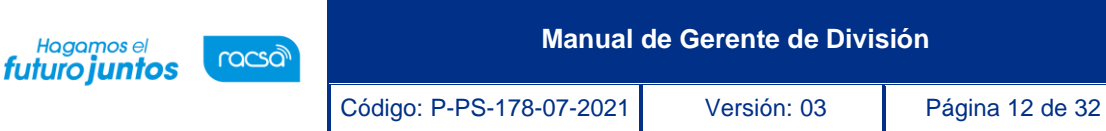

#### Detalle solicitud de auto

- 1- **Detalle solicitud de auto:** Solicitante nombre de la persona que solicita, fecha y hora de la solicitud, tipo de auto que se está enviando, número de documento, asunto y contenido.
- 2- **Documentos adjuntos:** Consulta de los documentos adjuntos a la solicitud de auto.
- 3- **Encargados relacionados**: En este espacio se muestra la persona encargada de tramitar la respuesta solicitada, encargado, el estado en el que se encuentra pendiente o tramitada, nombre de la empresa/institución, fecha y hora límite de atención para dar respuesta, número de documento, fecha y hora de respuesta, contenido de la respuesta y detalle de la firma de la persona que la envía.
- 4- **Documentos adjuntos:** Consulta de los documentos adjuntos a la respuesta de solicitud de auto EGAI.

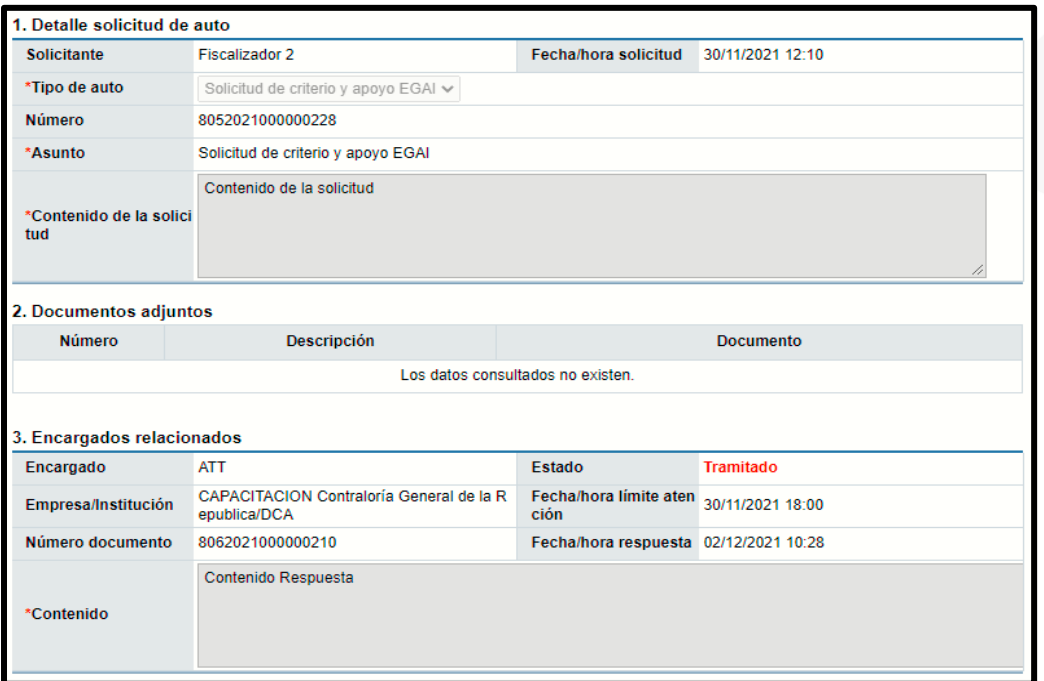

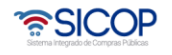

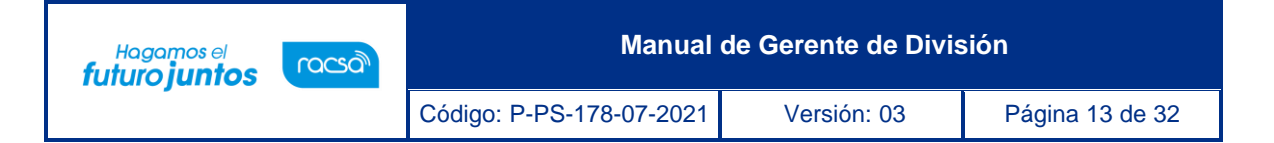

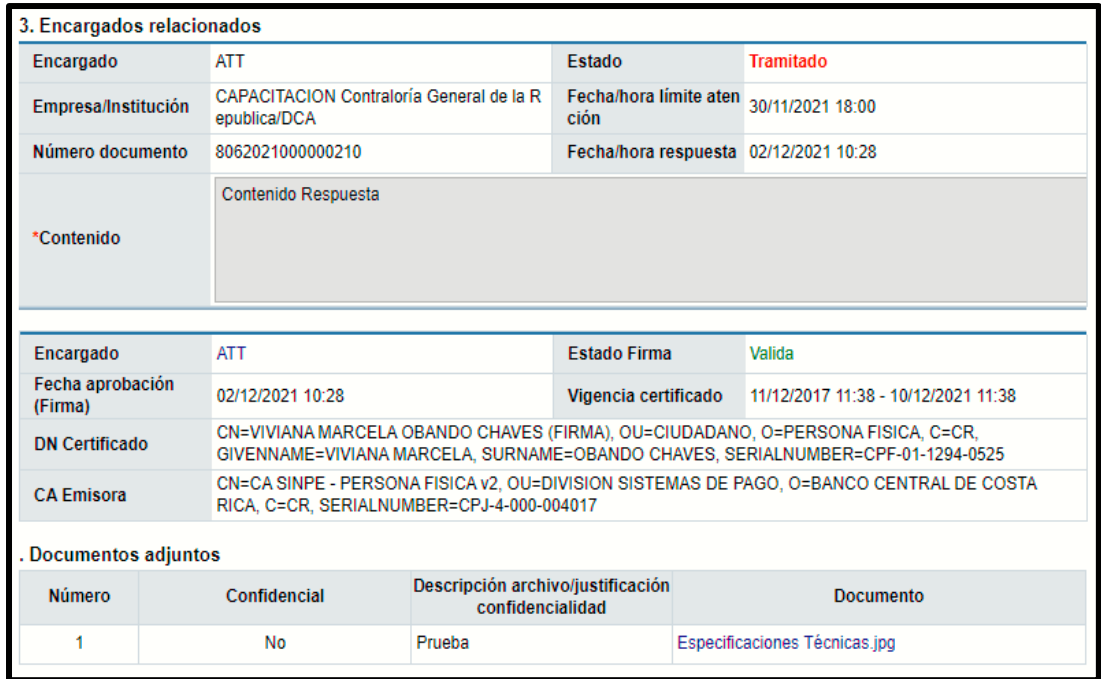

**6- Gestión de confidencialidad documentos:** En este espacio se muestran todos los documentos confidenciales que adjunto el recurrente al momento de enviar el recurso, los cuales el usuario con el rol de "fiscalizador" debe categorizarlos si son confidenciales o no confidenciales, en la columna de gestión de confidencialidad en el botón "Gestión".

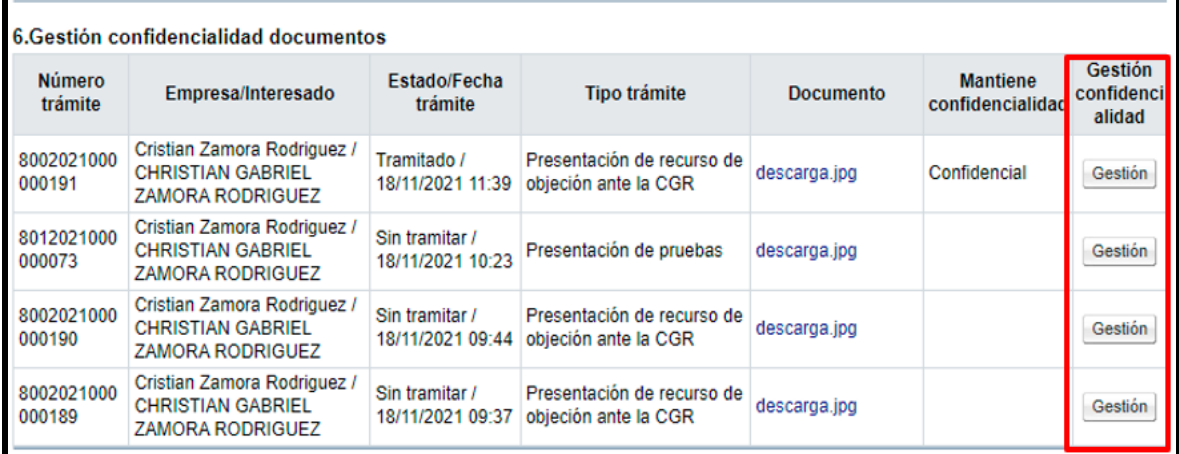

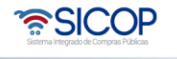

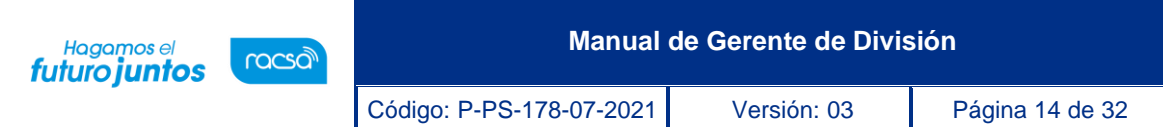

**a. Gestión confidencialidad:** Al ingresar al botón "Gestión" Encontrará la siguiente información de consulta en la pantalla "Gestión de confidencialidad documentos".

#### Gestión de confidencialidad documentos

- 1- **Detalle documento:** Se muestra el número de trámite, tipo de trámite, nombre del recurrente consultable, entre otros.
- 2- **Gestión confidencialidad por parte Contraloría General de la República:** Nombre del encargado consultable, número de documento, fecha y hora en que se realizó el trámite de confidencialidad de los documentos adjuntos, documento confidencial estado que da la Contraloría General de la República al documento y la declaratoria de confidencialidad.
- 3- **Documentos adjuntos:** Consulta de los documentos adjuntos a la gestión de confidencialidad.
- 4- **Aprobaciones:** Se visualiza la información de la o las personas que firman el envió de la gestión de confidencialidad, la fecha y hora de firma, el estado de la firma, tipo de firma, DN Certificado y CA Emisora.

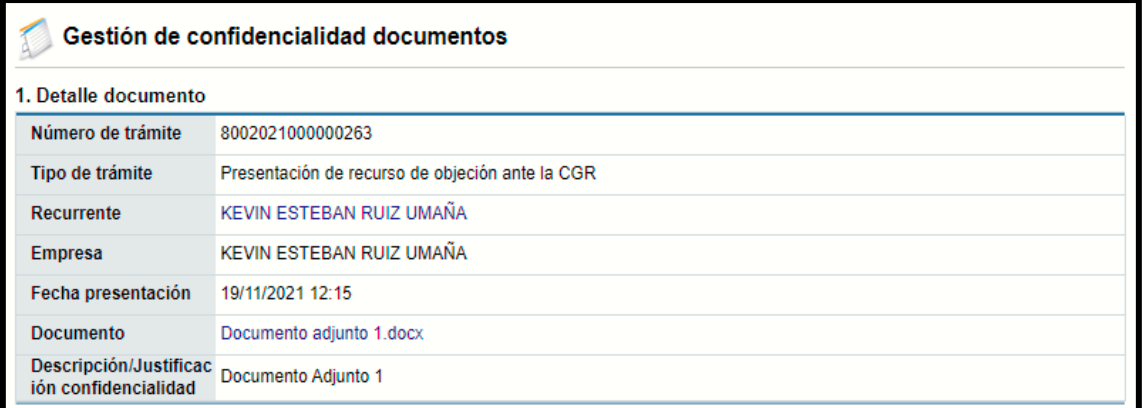

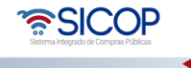

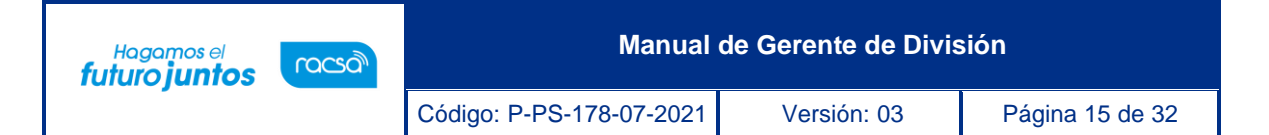

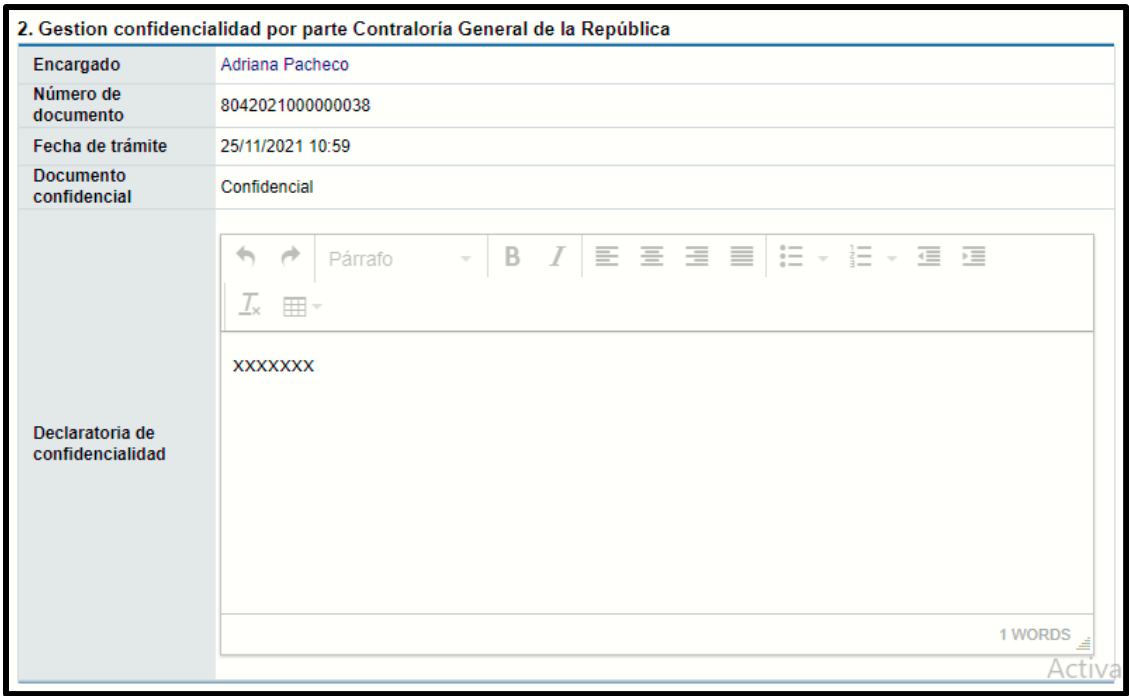

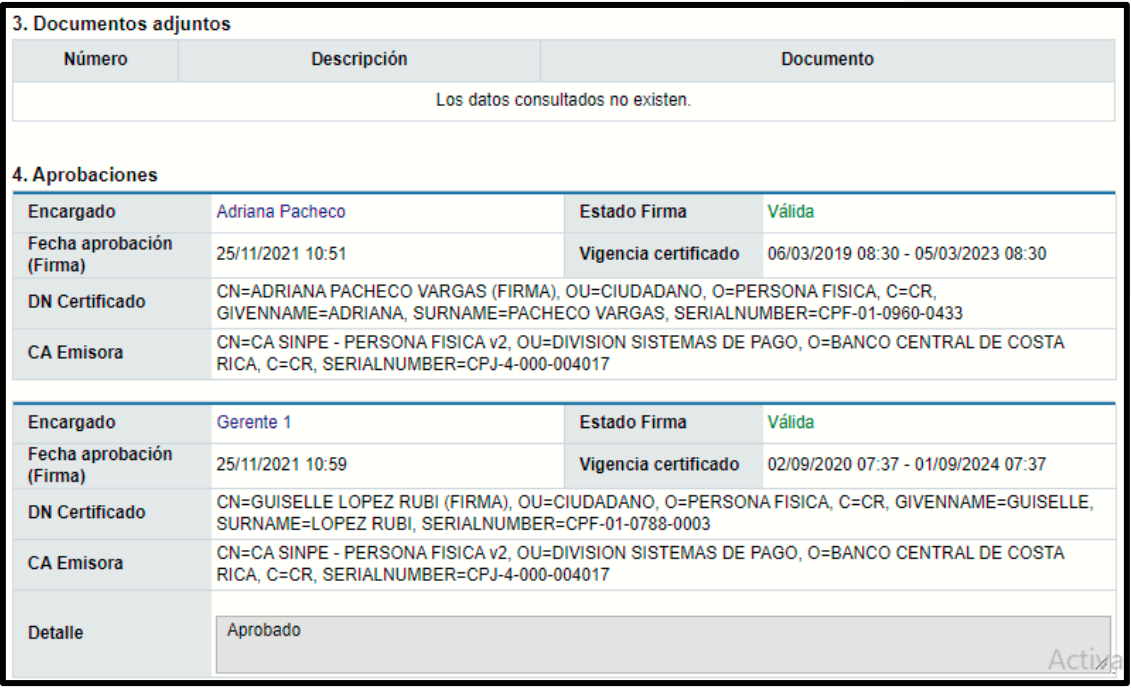

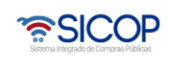

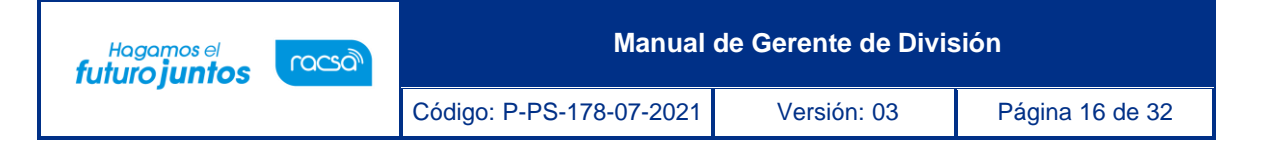

**7-Resoluciones:** En este espacio se muestran todas las resoluciones que se realicen para este recurso, en la columna bitácora de cambios en el botón "Consultar" se pueden observar los cambios realizados en una resolución. En la columna detalle botón "Consultar" se puede observar la resolución a detalle realizada.

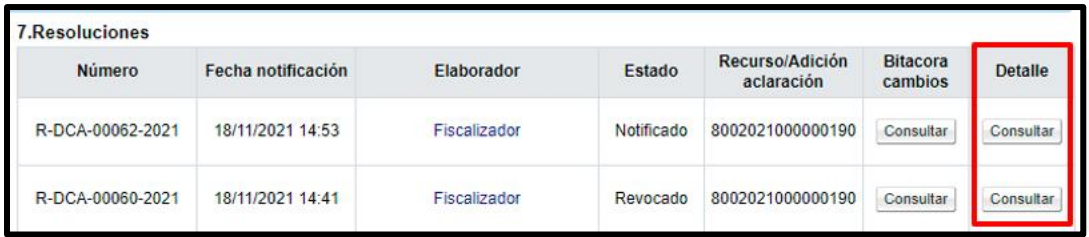

**a. Detalle:** Al ingresar al botón "Consultar" Encontrará la siguiente información de consulta en la pantalla "Emitir resolución de recursos".

## Emitir resolución de recursos

- **1- Generar resolución de recursos:** Se muestra información del nombre del encargado consultable, fecha y hora de la gestión de resolución, fecha y hora de la resolución, procesos asociados nos indica si la resolución es de un recurso o de una aclaración, tipo de resolución nos indica si es de fondo o de rechazo, número de procedimiento consultable, entre otros.
- **2- Listado de recursos:** Encontraremos los números de recurso de los cuales se está emitiendo la resolución, fecha y hora de presentación de este, nombre del recurrente y empresa consultables, el resultado y la causa del resultado emitida.
- **3- Validaciones de control:** se muestra una lista de validaciones de control, esto hace referencia que se validaron todas esas opciones para emitir la resolución.
- **4- Resultando:** Espacio donde se encuentra el resultando de la resolución.

• SICOP

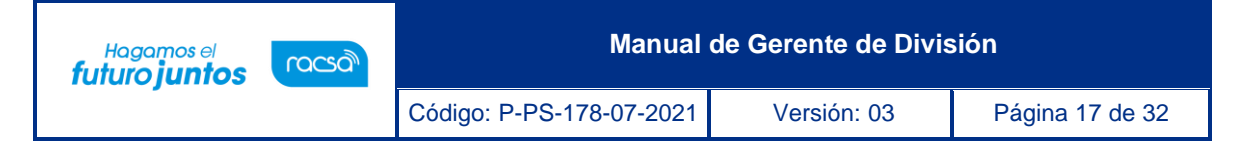

- **5- Considerando:** Espacio donde se encuentra el considerando de la resolución, se visualiza un espacio de contenido por cada aspecto objetado con el argumento de las partes y otro con el argumento por parte de la Contraloría General de la República.
- **6- Aprobaciones:** Se visualiza la información de la o las personas que firman el envió de la gestión de confidencialidad, la fecha y hora de firma, el estado de la firma, tipo de firma, DN Certificado y CA Emisora.
- **7- Notificación de la resolución:** Muestra la fecha y hora máxima para presentación de adición/aclaración, el número de resolución y la fecha y hora de la notificación de esta.

Al final de la resolución se encontrará un botón de "Descargar PDF" el cual al presionarlo le permite guardar el documento en un formato de PDF.

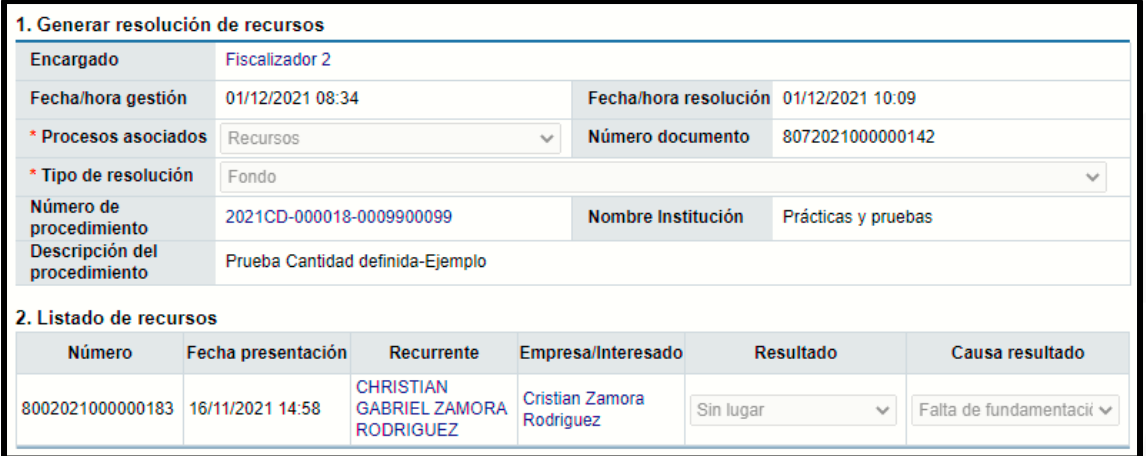

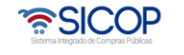

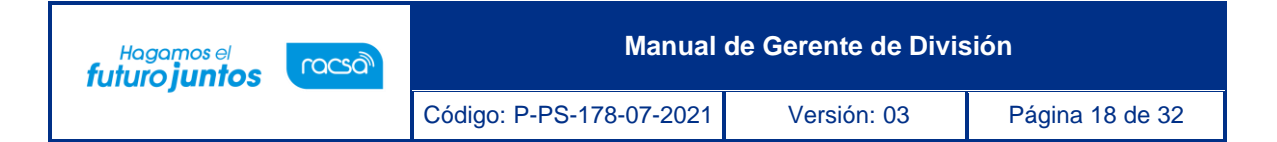

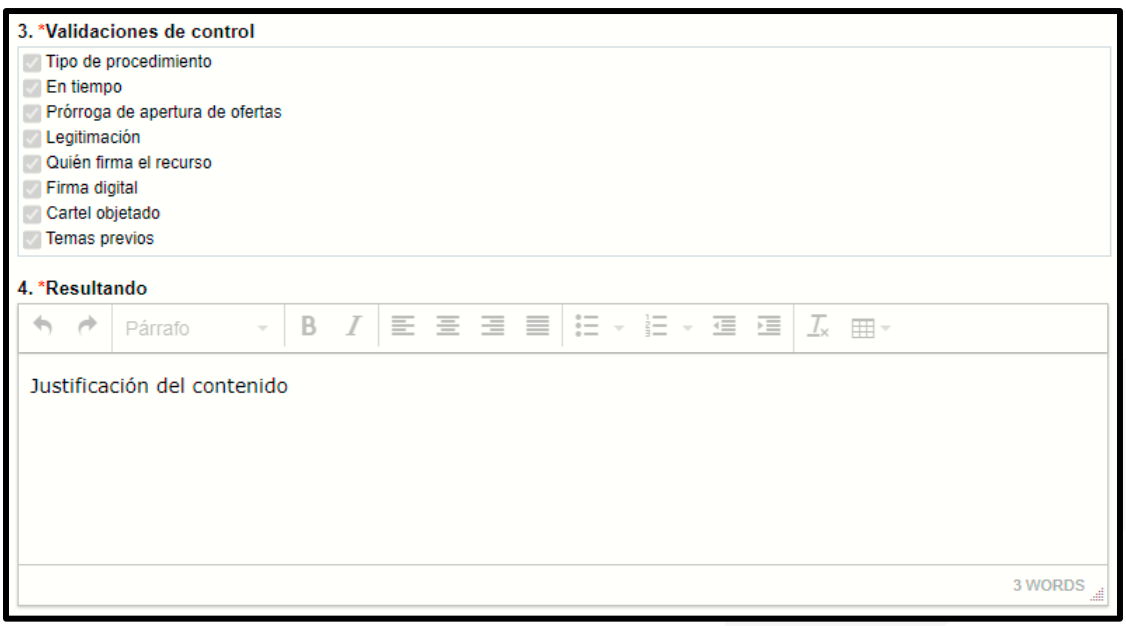

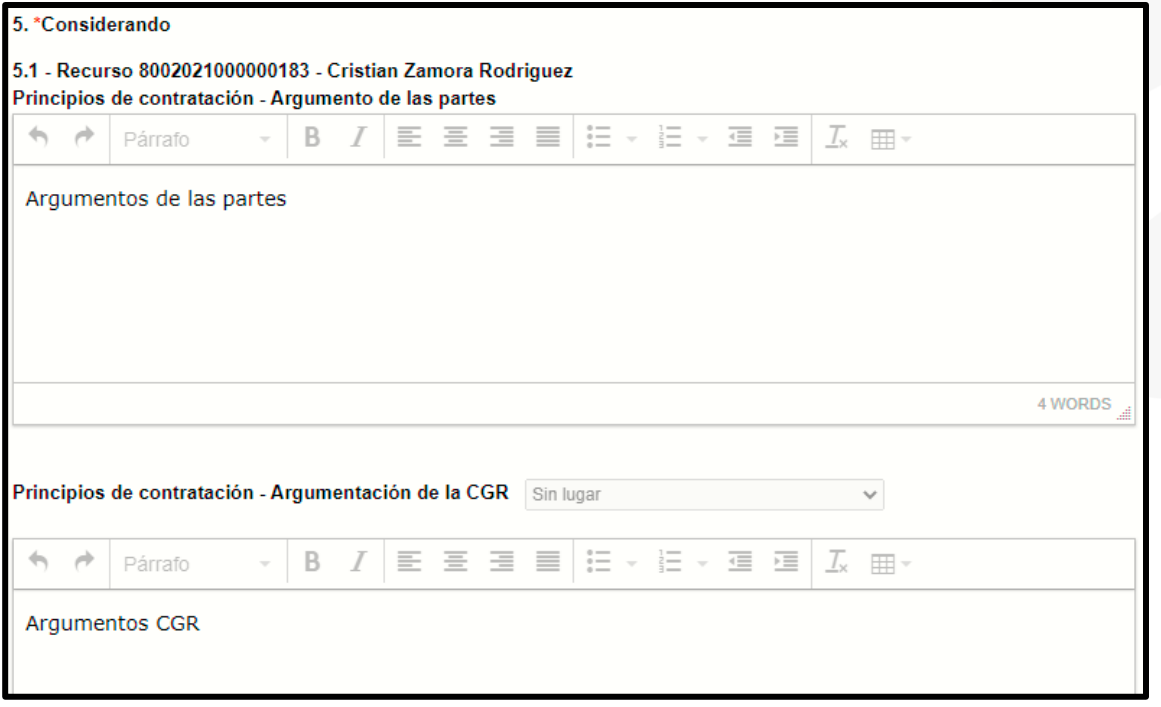

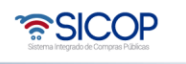

**Sec.** 

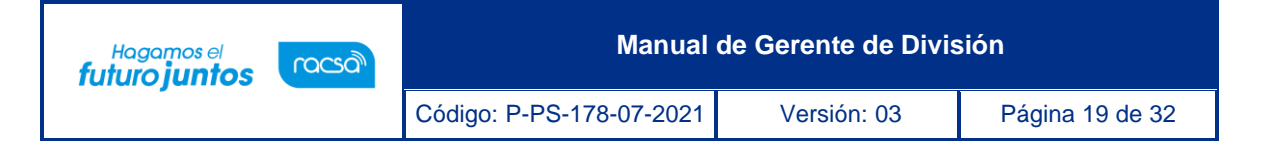

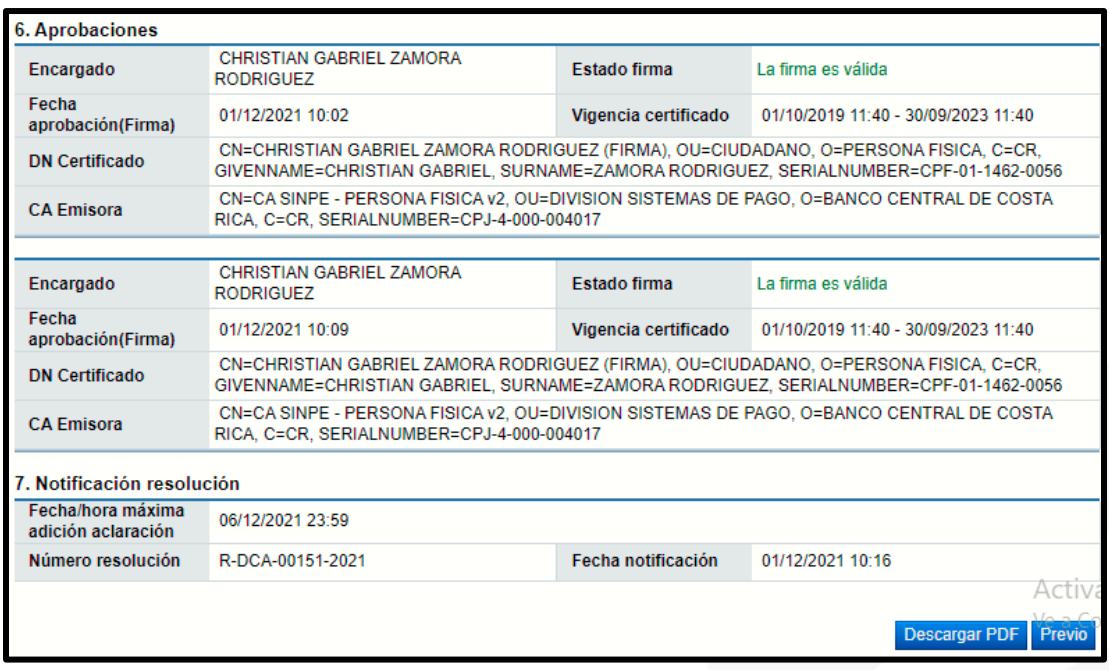

**8- Listado adición/aclaración oficio:** Se en listan todas las adiciones o aclaraciones que el fiscalizador realiza a las resoluciones, en la columna detalle en el botón "Consulta" se puede observar a detalle.

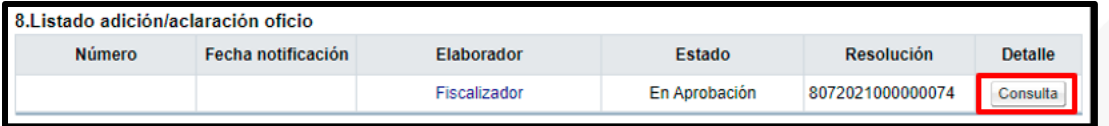

**a. Detalle:** Al ingresar al botón "Consultar" Encontrará la siguiente información de consulta en la pantalla "Gestión adición/aclaración de oficio".

Gestión adición/aclaración de oficio

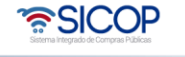

- 1- **Detalle adición/aclaración de oficio:** Se muestra información del nombre del encargado consultable, fecha y hora del trámite, resolución de la cual se está realizando la adición/aclaración de oficio, número de la adición/aclaración de oficio, asunto y contenido de esta.
- 2- **Documentos adjuntos:** Consulta de los documentos adjuntos a adición/aclaración de oficio.
- 3- **Aprobaciones:** Se visualiza la información de la o las personas que firman el envío de la gestión de confidencialidad, la fecha y hora de firma, el estado de la firma, tipo de firma, DN Certificado y CA Emisora.

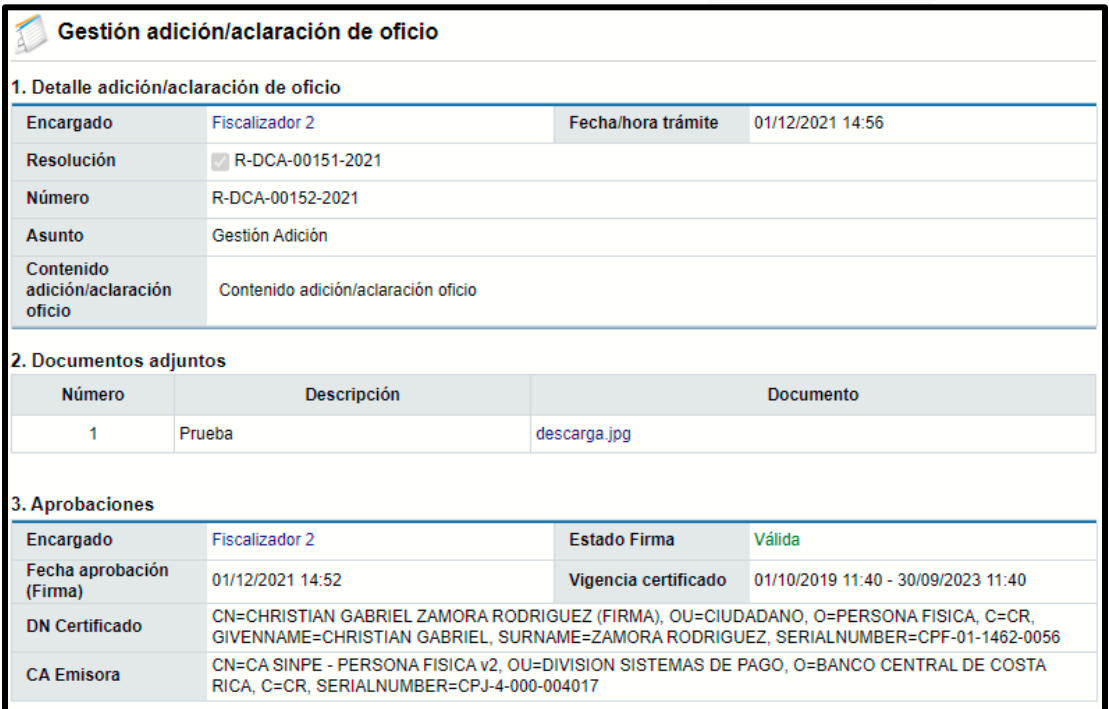

**9- Listado adición/aclaración:** Todas las adiciones o aclaraciones que el recurrente o la institución realiza se van a enlistar en este apartado, se podrá obtener más información en la columna detalle en el botón "Consulta".

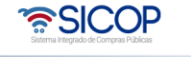

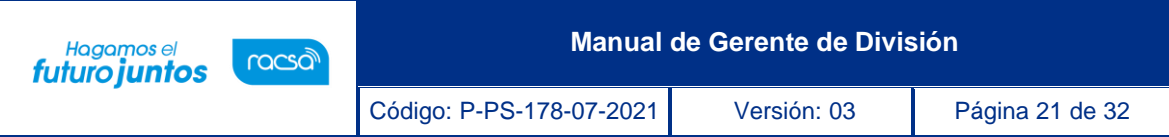

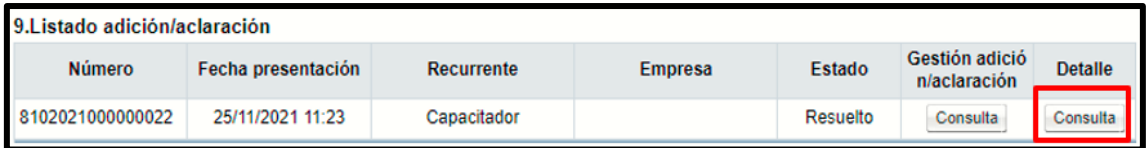

**a. Detalle:** Al ingresar al botón "Consultar" Encontrará la siguiente información de consulta en la pantalla "Detalle adición/aclaración".

Detalle adición/aclaración

- **1- Información general:** Se muestra información del número de procedimiento consultable, secuencia, descripción del procedimiento, entre otra información general del proceso.
- **2- Información del recurrente:** En caso de haber sido enviada por el recurrente se mostrará información en este espacio.
- **3- Información de la adición/aclaración:** Se muestra información del ente ante el cual se está presentando la adición/aclaración, Estado en el que se encuentra esta, número de documento, fecha y hora de presentación de este, el título y contenido de la adición/aclaración.
- **4- Documentos adjuntos:** Consulta de los documentos adjuntos a adición/aclaración de oficio.
- **5- Detalle de firmas:** Se visualiza la información de la o las personas que firman el envío de la gestión de confidencialidad, la fecha y hora de firma, el estado de la firma, tipo de firma, DN Certificado y CA Emisora.

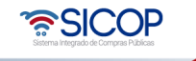

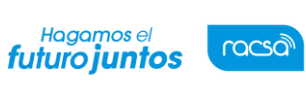

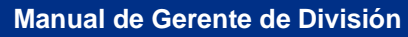

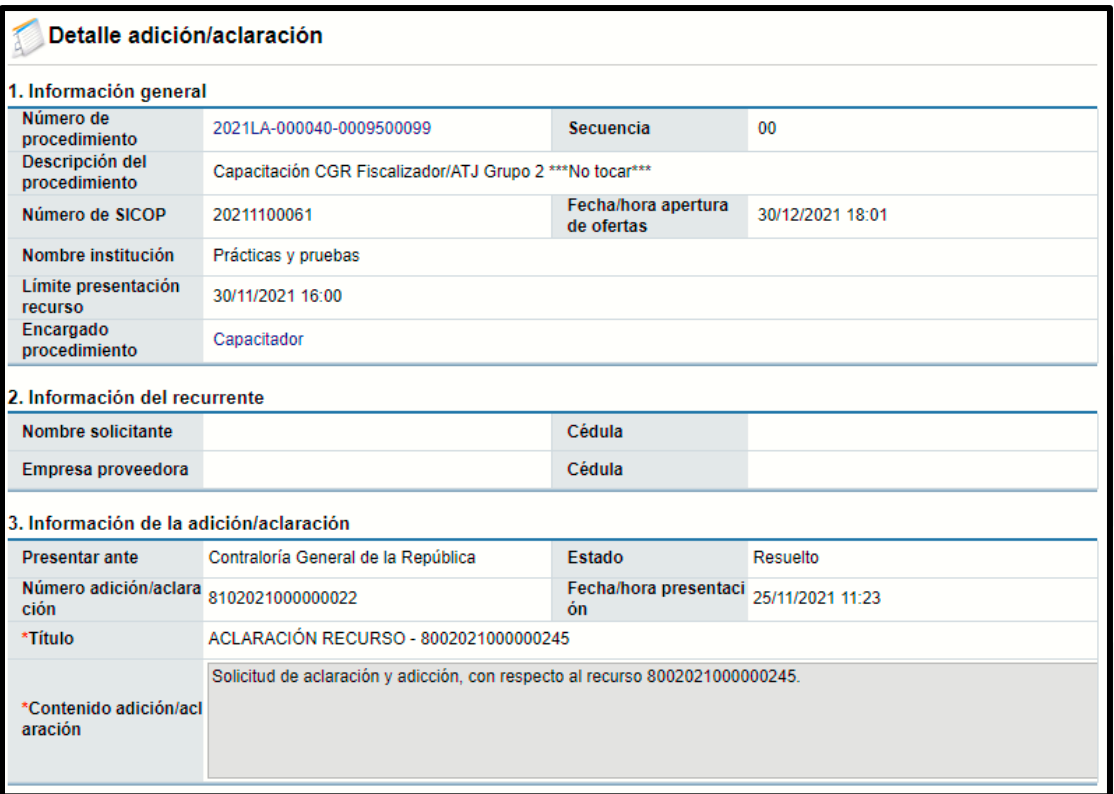

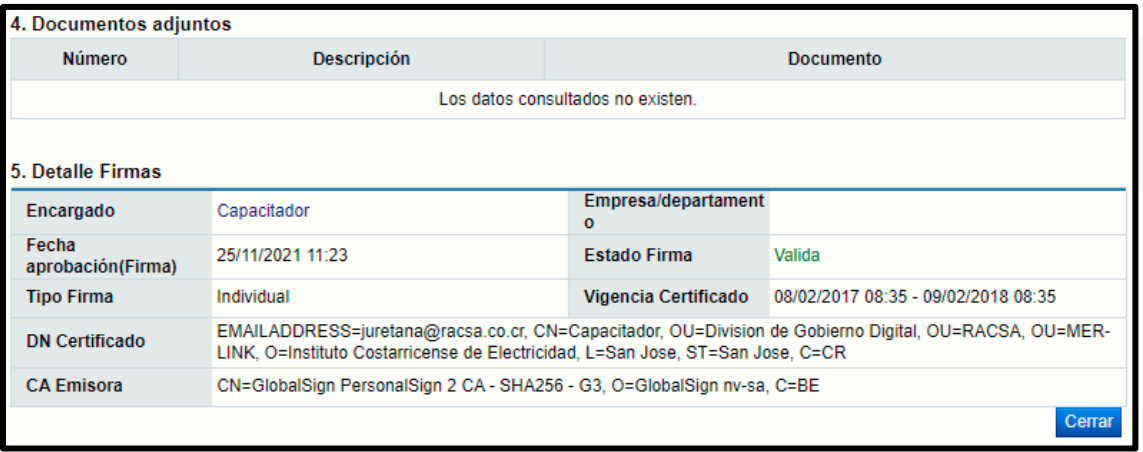

**10- Documentos adjuntos:** Se mostrarán los documentos que el fiscalizador adjunte, si así lo requiere en el expediente del recurso.

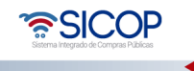

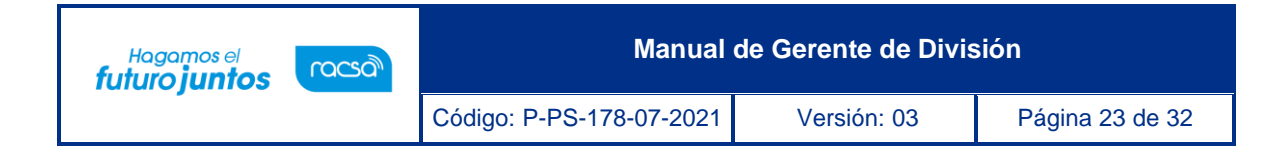

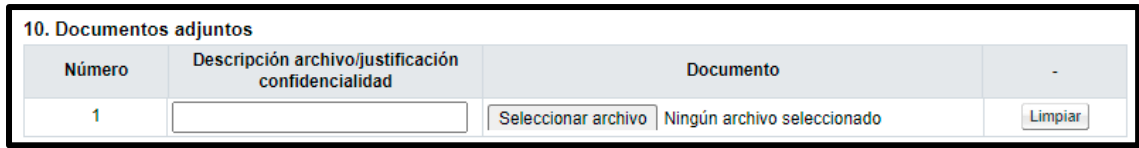

En la parte final del documento aparecen varios botones, los cuales se utilizan para realizar los diferentes procesos para resolver el recurso.

Botones de trabajo: se encuentran en la parte inferior del expediente del recurso.

- **Consulta Notificaciones:** Botón en el cual se pueden consultar todas las notificaciones enviadas con relación al proceso del recurso.
- **Descargar:** Botón que se utiliza en el caso de requerir descargar el expediente del recurso en formato pdf.
- **Solicitud de audiencia oral:** Para uso de creación de documentos por parte de la persona que tenga el rol de fiscalizador.
- **Solicitud de auto:** Para uso de creación de documentos por parte de la persona que tenga el rol de fiscalizador.
- **Emitir adicción/aclaración de oficio:** Para uso de creación de documentos por parte de la persona que tenga el rol de fiscalizador.
- **Emitir resolución:** Para uso de creación de documentos por parte de la persona que tenga el rol de fiscalizador.

Consulta Notificaciones Descargar Solicitud audiencia oral Solicitud auto Emitir adición/aclaración oficio Emitir resolución

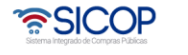

# <span id="page-24-0"></span>**Aprobación/Rechazo de la Resolución de Recursos**

La resolución final de los recursos, generada por los usuarios fiscalizadores, puede ser aprobada por los funcionarios con el rol de "Gerente" de ser requerido, para realizar este proceso, una vez ingresada la resolución, se debe dirigir al menú en el apartado "Buzón firma trámite".

En este apartado encontrará la resolución o revocación de resolución pendiente de firma en el estado "En Proceso", para poder realizar la gestión de aprobación o rechazo, según corresponda, debe presionar este botón.

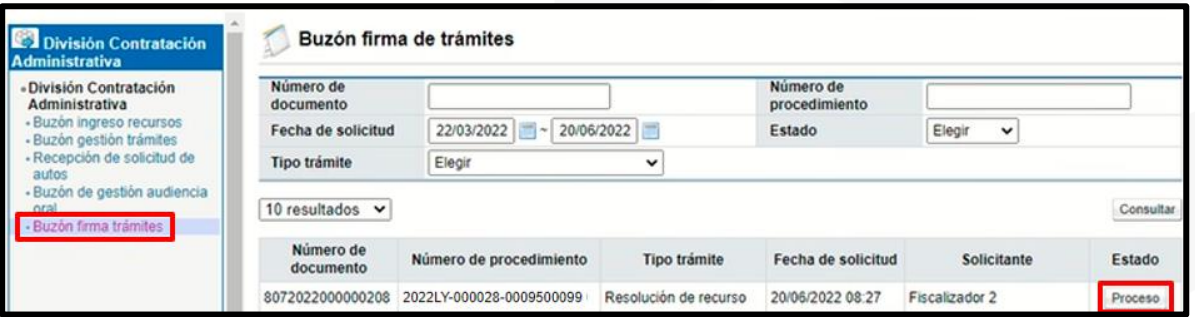

Esto lo dirige a la pantalla llamada Emitir Resolución de Recursos donde podrá consultar y revisar cada uno de sus apartados antes de emitir una respuesta.

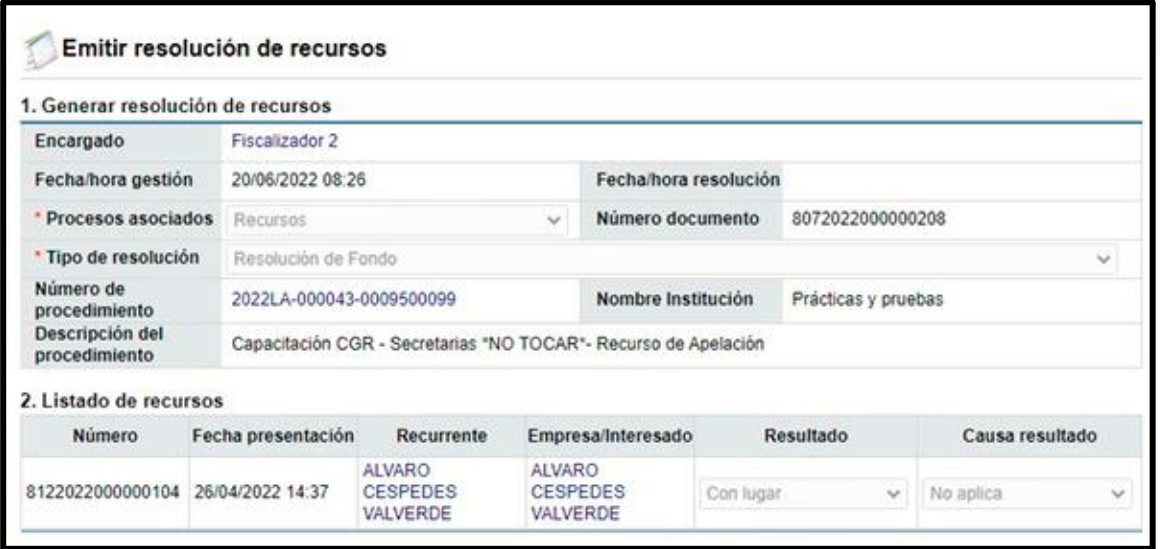

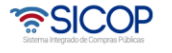

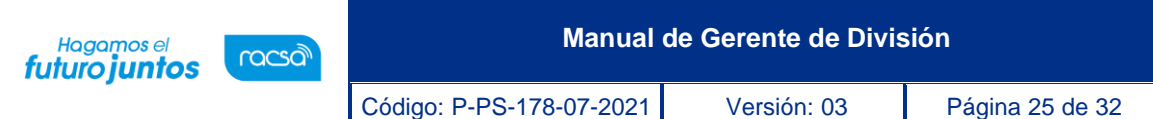

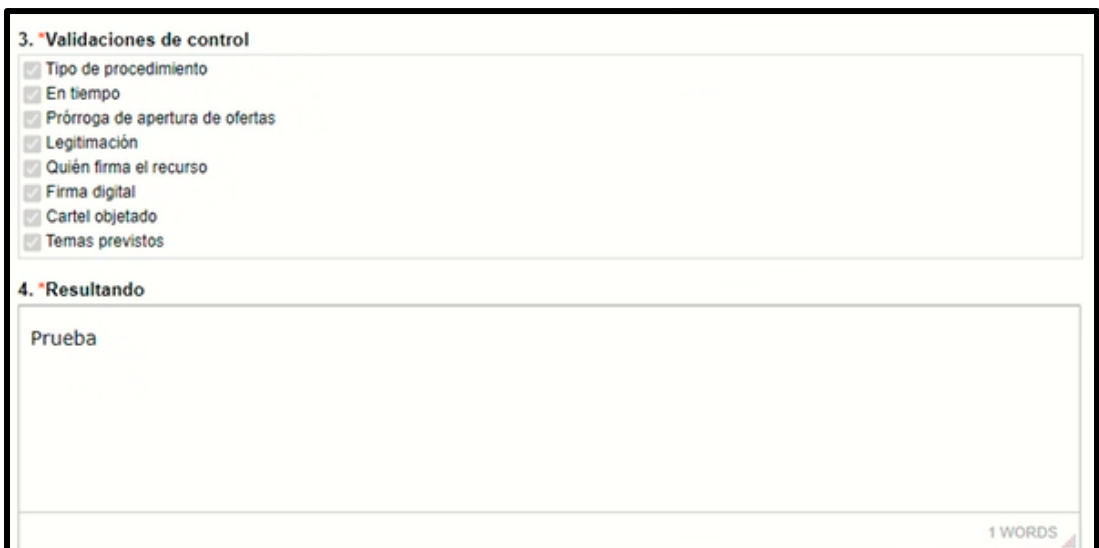

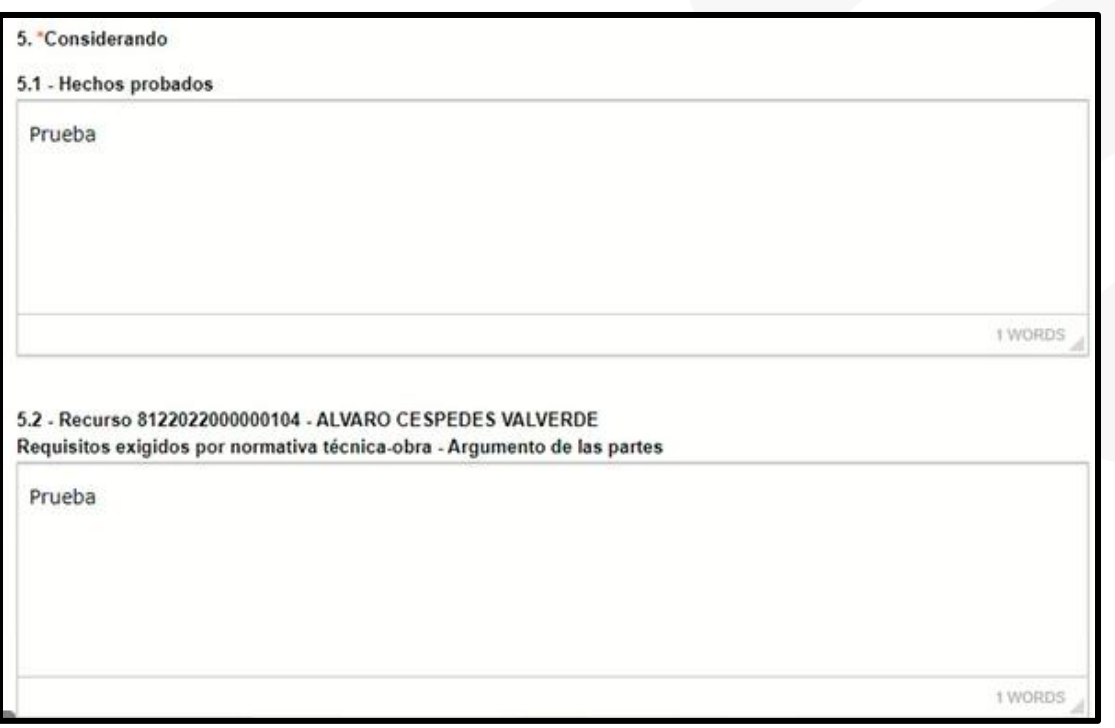

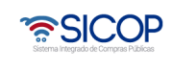

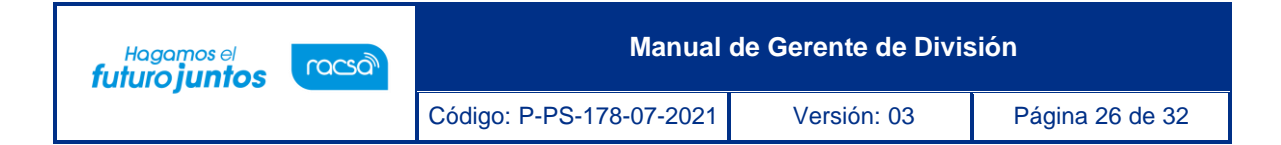

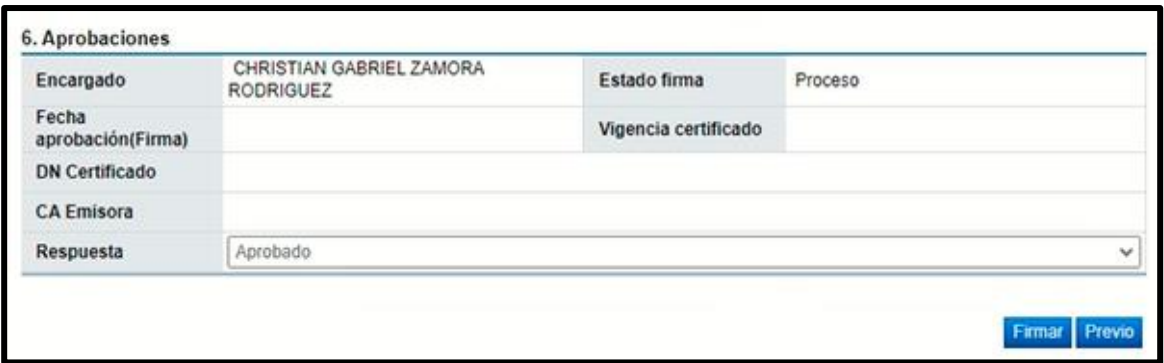

• Para realizar la aprobación debe de dirigirse al punto 6. Aprobaciones, visualizará, una cejilla desplegable con las opciones de "Rechazado" y "Aprobado"

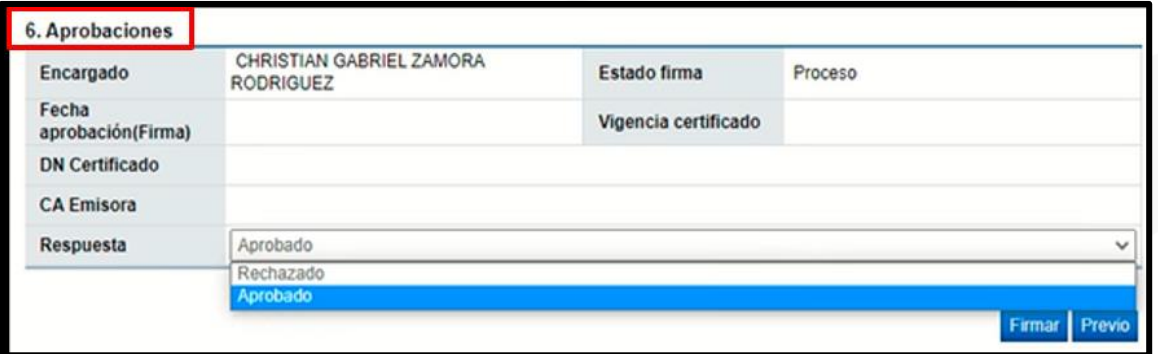

• Si se selecciona la opción de Aprobado, se debe presionar el botón de "Firmar", para poder realizar la aprobación de la Resolución del Recurso.

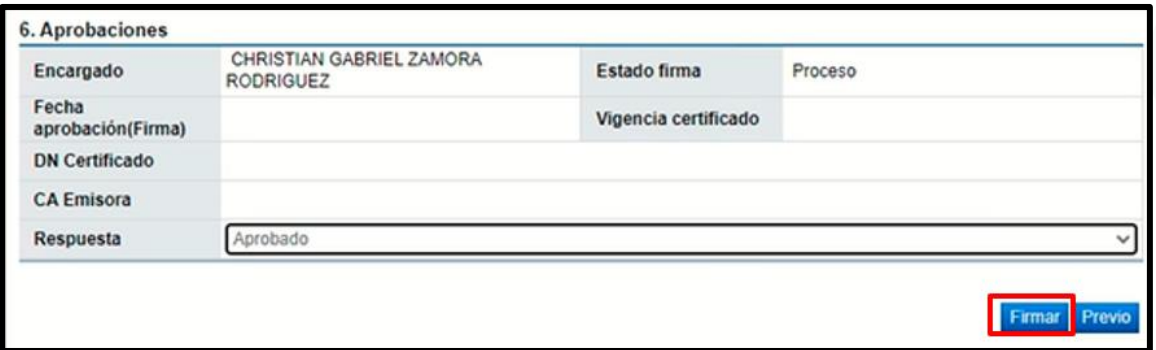

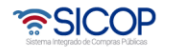

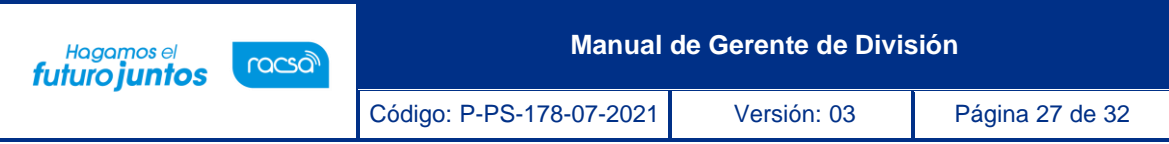

- El sistema confirma y solicita la firma Digital, una vez firmado se registra la a aprobación.
- Para registrar el rechazo de la resolución final, se selecciona esta opción en la ventana desplegable, además se debe colocar el detalle de la justificación del rechazo y presionar el botón de "Firmar", solicitará la firma digital y una vez firmado el proceso de rechazo finaliza.

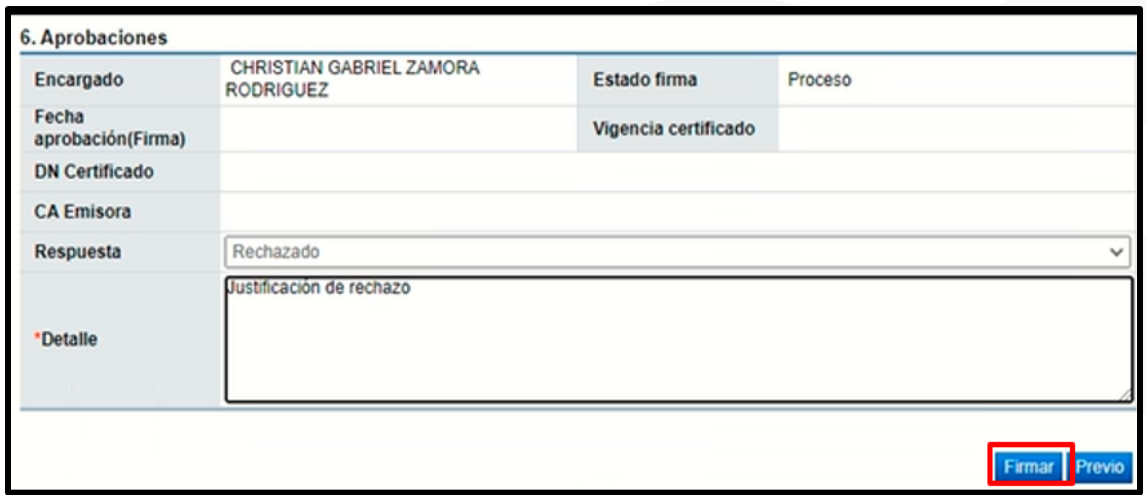

Una vez aprobada la resolución se nos habilita el botón "Salvar Voto", el cual podrá ser utilizado por alguno de los aprobadores de la resolución, antes de que esté sea notificada.

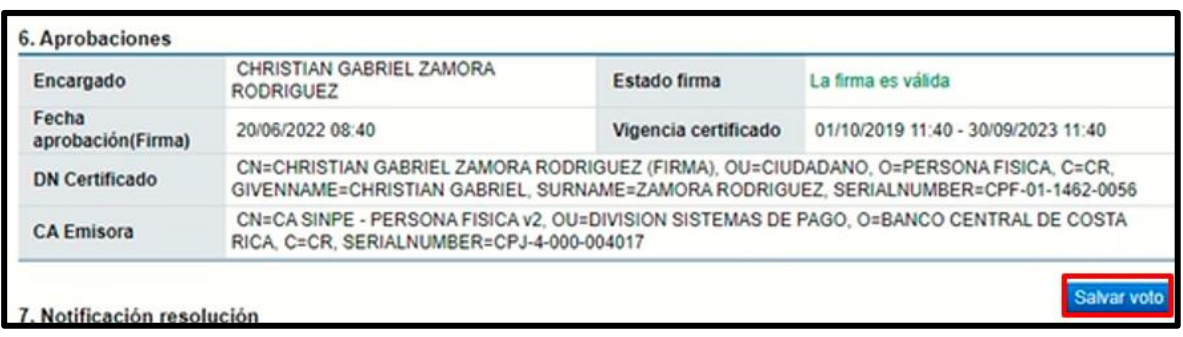

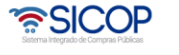

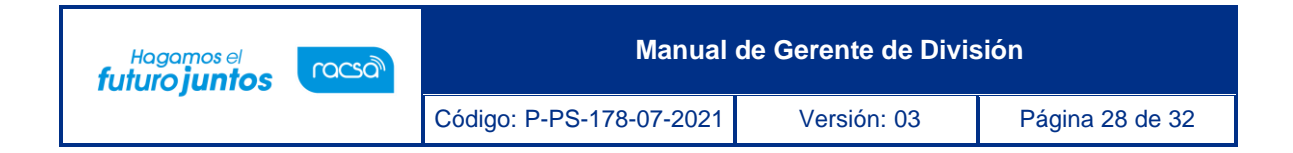

En caso de ser utilizado lo presionamos y colocamos la justificación respectiva, y presionamos el botón de "Tramitar" para finalizar el proceso.

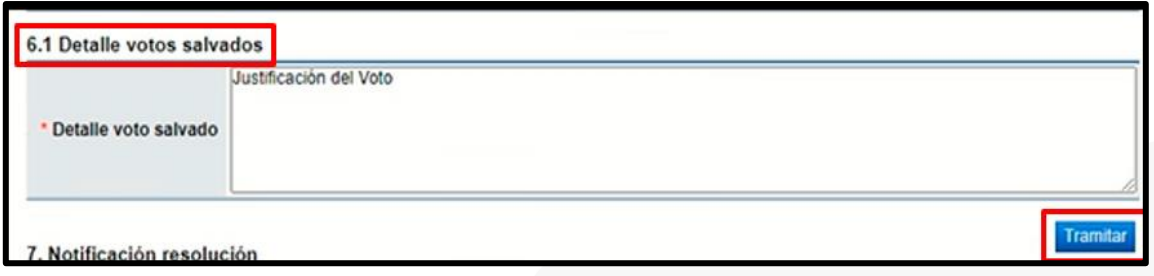

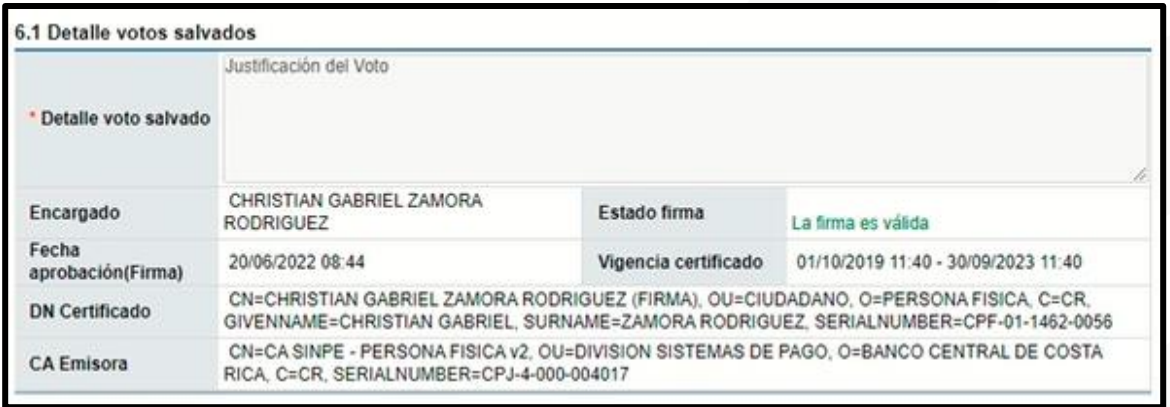

Una vez realizado el proceso de "Salvar voto" el cual es opcional, se puede proceder con la notificación respectiva en el punto 7. Notificación resolución, completando el espacio de Fecha/Hora Máxima adición aclaración.

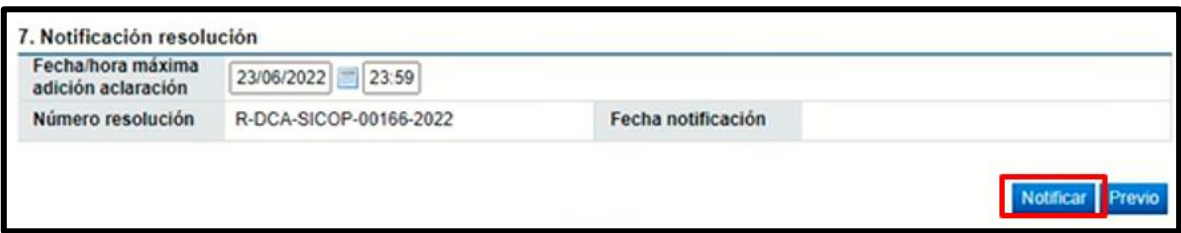

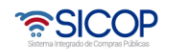

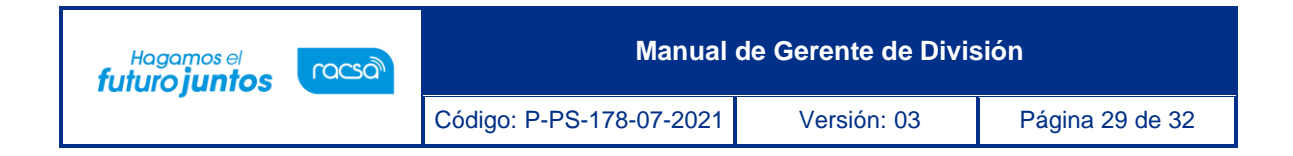

Una vez notificada la resolución, se nos habilita el botón de "Revocar"

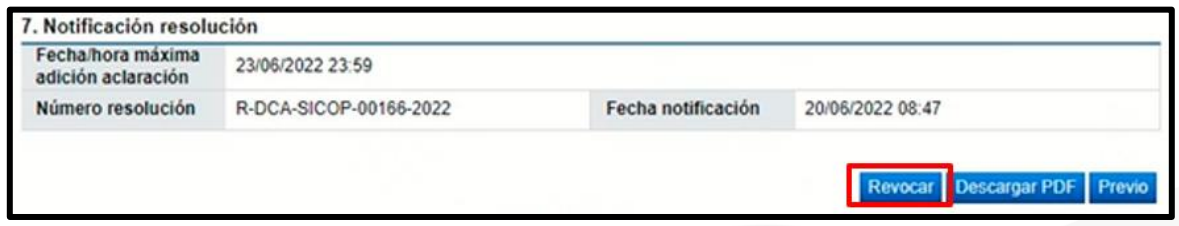

Con esta etapa hemos terminado la consulta del Expediente de Recursos de Objeción/Apelación ante la Contraloría General de la República.

# <span id="page-29-0"></span>**Consulta detallada expediente refrendo**

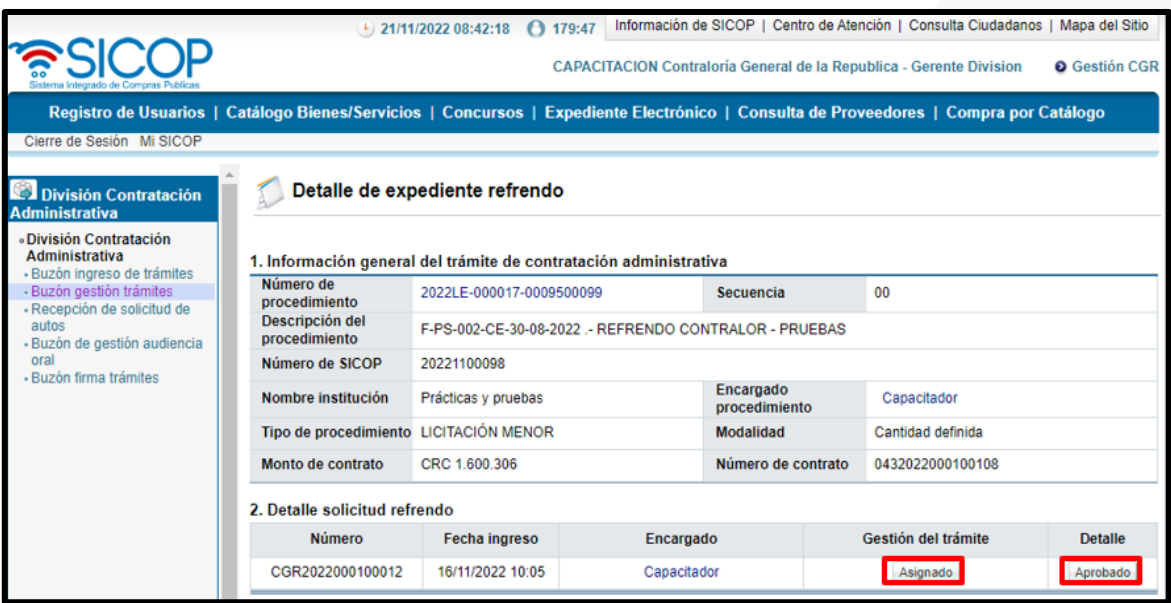

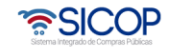

**Manual de Gerente de División**

Hagamos el<br>**futuro juntos** 

racsa<sup>)</sup>

- **Información general:** Número de procedimiento el cual al presionarlo le mostrará la información del pliego de condiciones, descripción del procedimiento, número de SICOP, nombre institución, tipo de procedimiento/su modalidad, el monto del contrato/número y el encargado del procedimiento el cual al presionarlo encontrará la información del encargado por parte de la institución, entre otros.
- **Detalle solicitud refrendo:** Número de solicitud de refrendo el cual inicia con "CGR", fecha de ingreso, encargado del procedimiento, gestión del trámite – botón "Asignado", se podrá consultar los usuarios encargados por parte de la CGR de realizar los trámites correspondientes y las observaciones indicadas por la secretaria, detalle – botón "Aprobado" se consulta el contrato a cuál se le debe gestionar.

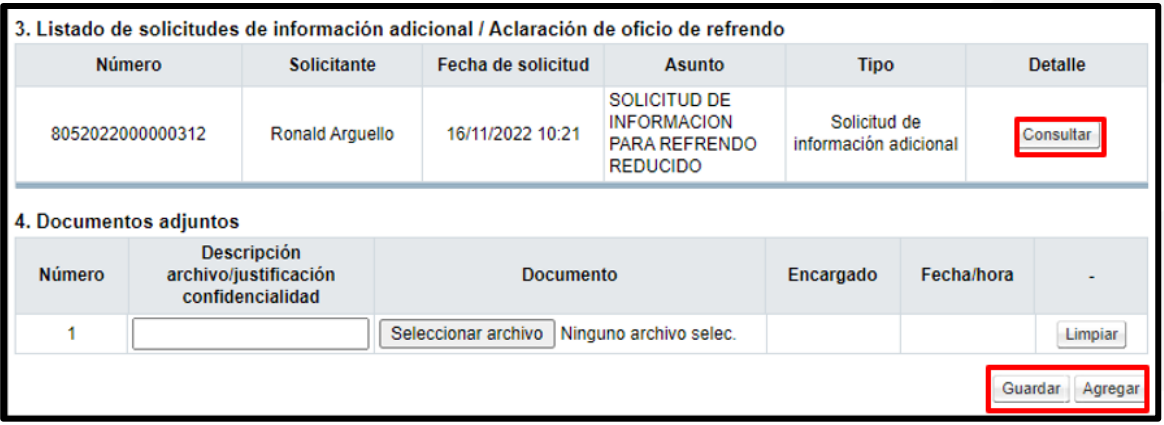

- **Listado de solicitudes de información adicional/Aclaración de oficio de refrendo:** En el botón "Consultar" de la columna detalle, se puede consultar las solicitudes de información que solicito la CGR en caso de requerir para gestionar el refrendo o las aclaraciones de oficio.
- **Documentos adjuntos:** Apartado en el cual se podrán agregar archivos al expediente de refrendo, seleccionando el documento – presionando el botón agregar y guardar.

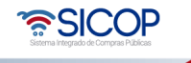

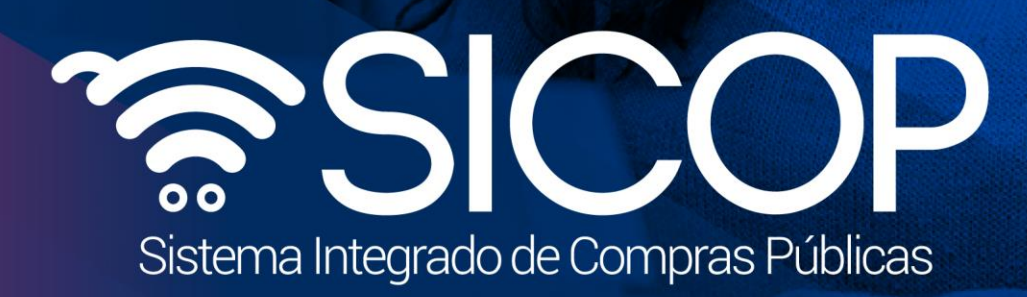

**Manual de Gerente de División**

Código: P-PS-178-07-2021 Versión: 03 Página 31 de 32 Página 31 de 32 Página 31 de 32 Página 31 de 32 Página 31

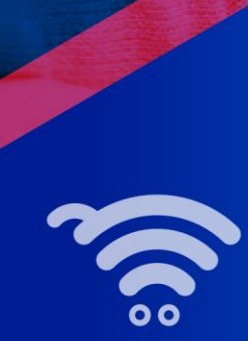

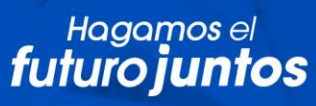

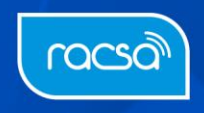